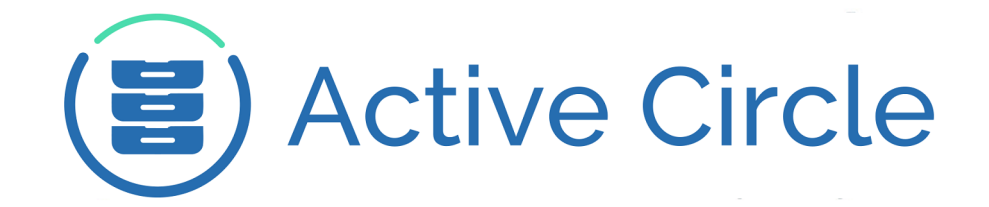

# **Explorer Guide**

# **Active Circle Storage System**

**Version 4.5**

**Active Circle**

### **Explorer Guide: Active Circle Storage System**

Version 4.5

Published September 2016 Revision 2.1 Copyright © 2018 Active Circle. All rights reserved.

The software described in this document is furnished under a license agreement and may be used only in accordance with the terms of the agreement.

No part of this publication may be reproduced, transmitted, transcribed, stored in a retrieval system, or translated into any language or computer language, in any form or by any means — electronic, mechanical, magnetic, optical, chemical, manual, or otherwise — without the prior written permission of Active Circle. The Information in this document is subject to change without notice.

Active Circle is a registered trademark of Active Circle SA.

All other marks and names mentioned herein may be trademarks of their respective companies.

 **Active Circle S.A.** 26, rue du Faubourg Poissonnière 75010 Paris FRANCE Tel: +33 1 34 65 90 29 [www.active-circle.com](http://active-circle.com/)

# Contents

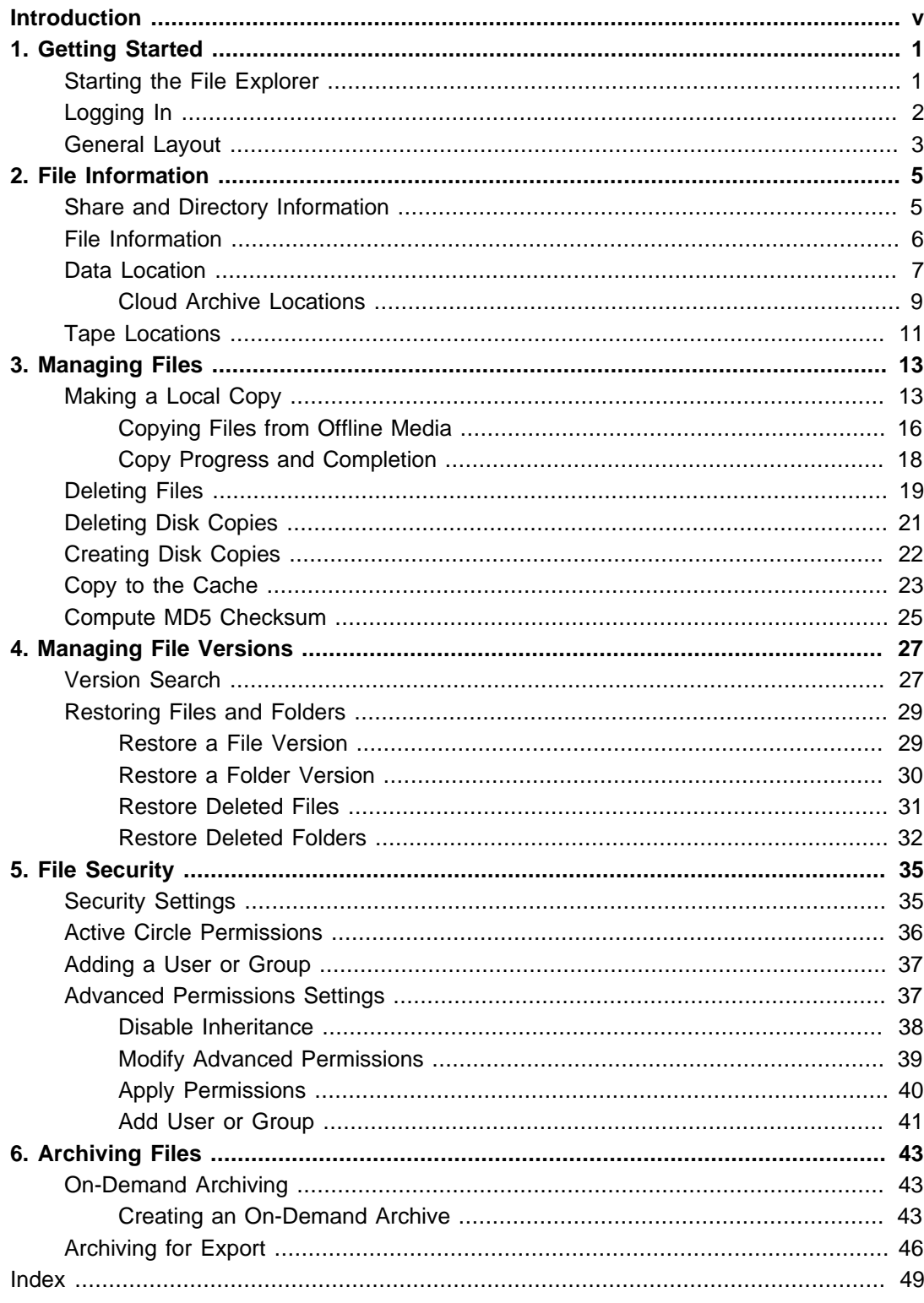

# <span id="page-4-0"></span>**Introduction**

The Active Circle File Explorer offers features to manage the files stored in Active Circle. The File Explorer allows you to browse the hierarchical organization of files and folders, in a way similar to regular file explorers. You can extract files and folders to your local system, view the version history of files stored in the system, restore earlier versions of files, and manage security settings on files and folders. In addition, you can initiate archiving processes from within the File Explorer.

This manual is divided into the following chapters:

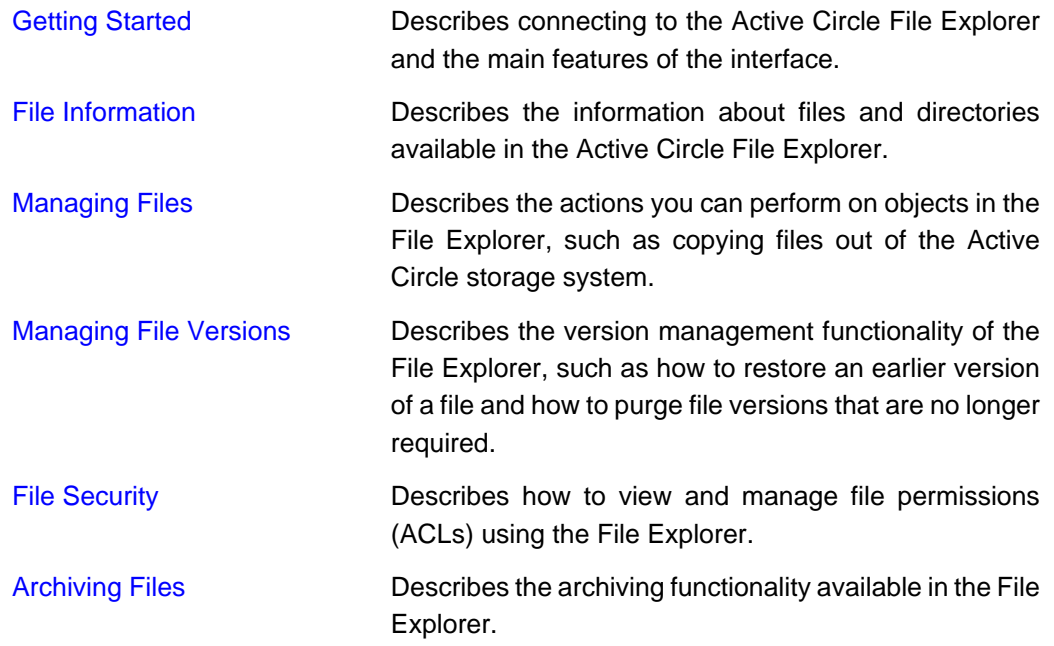

# <span id="page-6-0"></span>**Chapter 1. Getting Started**

#### **Figure 1.1. The Active Circle File Explorer**

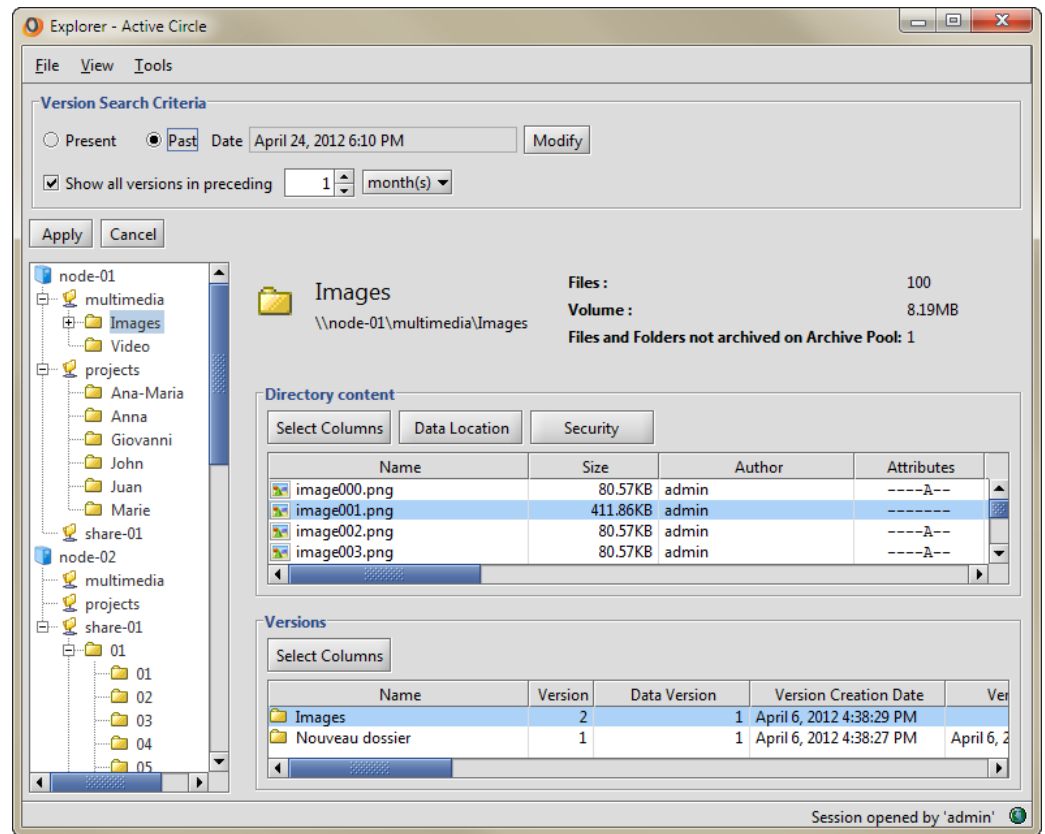

# <span id="page-6-1"></span>**Starting the File Explorer**

The File Explorer can be started either directly on a Node or from any machine with a web browser that supports Java Web Start. Because of this, Active Circle system administrators can assign users the rights perform certain file management tasks, such as archiving files or restoring earlier versions of files stored in the system.

# **Starting the File Explorer on a Node**

<span id="page-6-2"></span>You can start the File Explorer from one of the Nodes in your Circle by executing the following script:

**/activecircle/admin/bin/explorer &**

# **Starting the File Explorer From a Web Browser**

In order to run the Active Circle File Explorer using a web browser, enter either the name or IP address of one of the Nodes in the address bar:

- <span id="page-6-3"></span>• **http://server-name**
- **http://IP-address**

The following web page will appear:

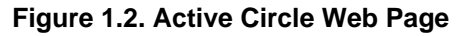

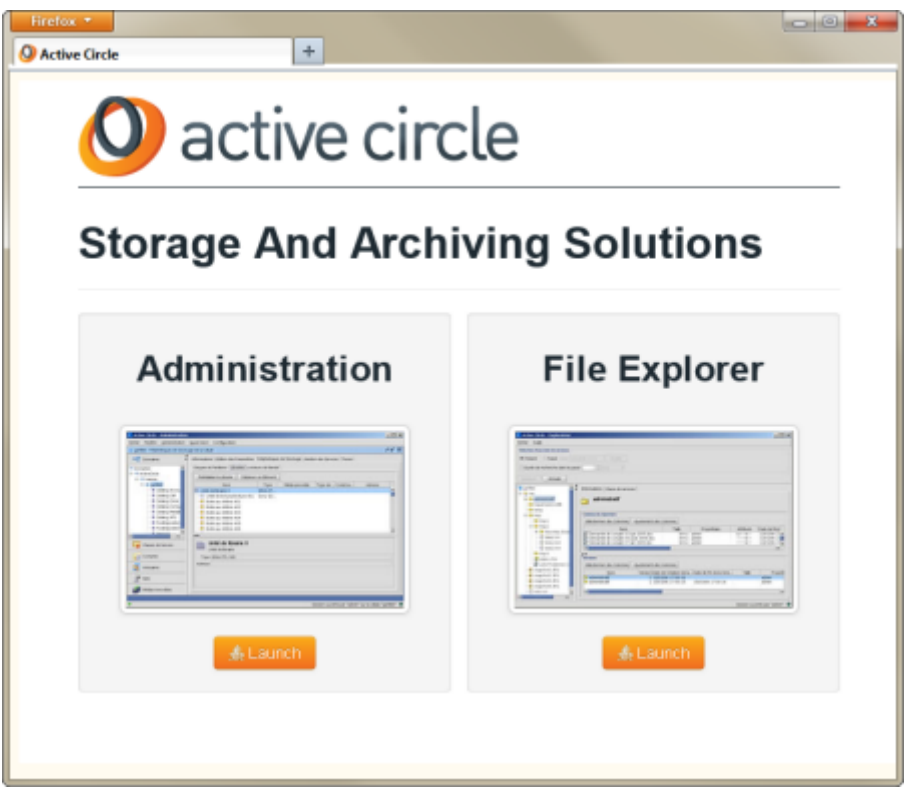

Click on the link labelled **File Explorer** to launch the application download. The File Explorer can be run on any machine running Java Web Start.

# <span id="page-7-0"></span>**Logging In**

<span id="page-7-1"></span>The File Explorer interface is the same regardless of where you start it from. By default, it displays the names of the nodes in the circle in the area to the left in the application. To access a Share, click on one of the nodes. The login dialog box will be displayed. Enter your user name and password in the fields and click OK.

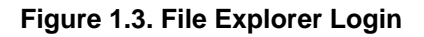

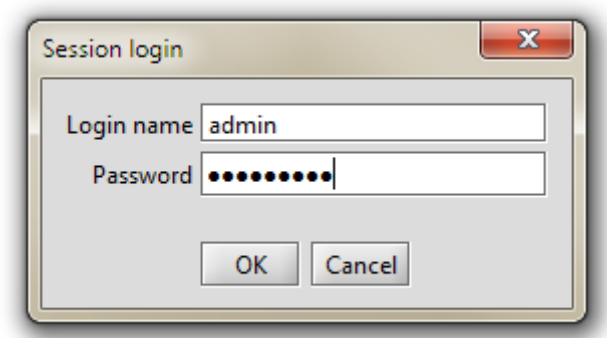

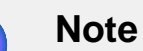

F

#### The connection information provided during login will be used for connecting to the other nodes.

Once you have logged in, the tree structure under the selected node appears and becomes navigable. Only the shares (and the associated nodes) that the user has access to will be displayed. For an administrator, all the shares in the Circle would normally be displayed.

#### **Important**

While any Active Circle user with a regular User profile can log in to the File Explorer, the actions the user is allowed to perform depend on the access rights and user privileges that have been assigned to the user account. For regular users lacking specific share access rights, some of the menu items are unavailable (greyed out) on the context menu which is displayed when rightclicking on a file or folder object in the explorer tree view.

# <span id="page-8-0"></span>**General Layout**

 $\sqrt{N}$ 

<span id="page-8-1"></span>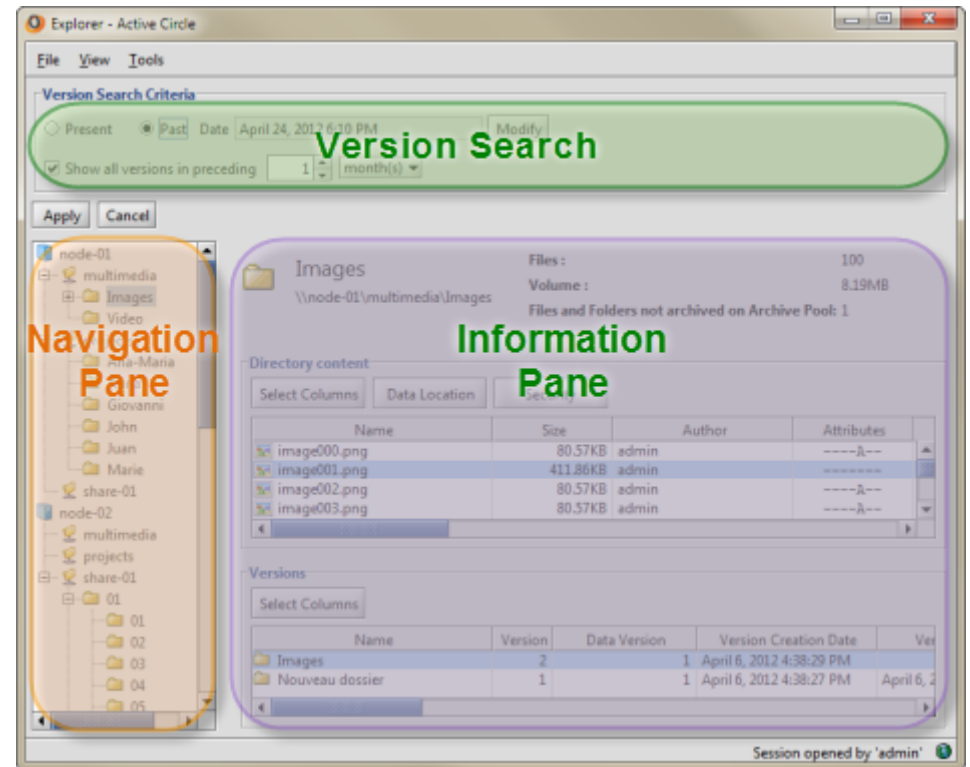

#### **Figure 1.4. File Explorer Interface Layout**

The Active Circle File Explorer interface is divided into four main areas:

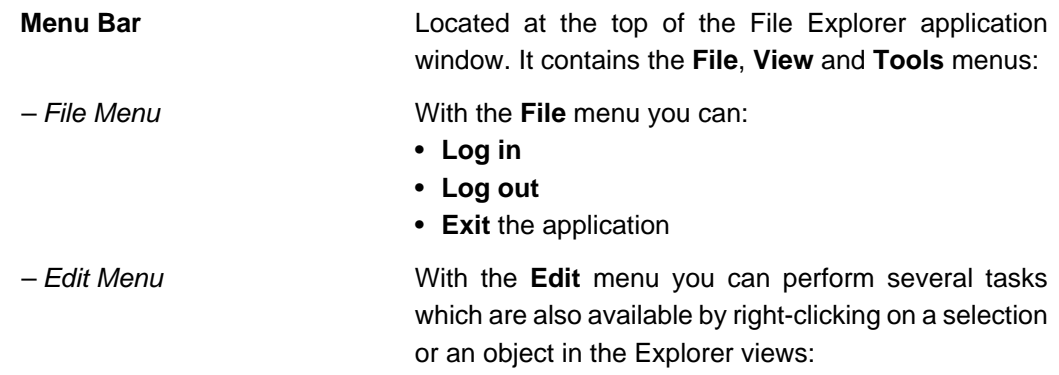

#### **Chapter 1. Getting Started**

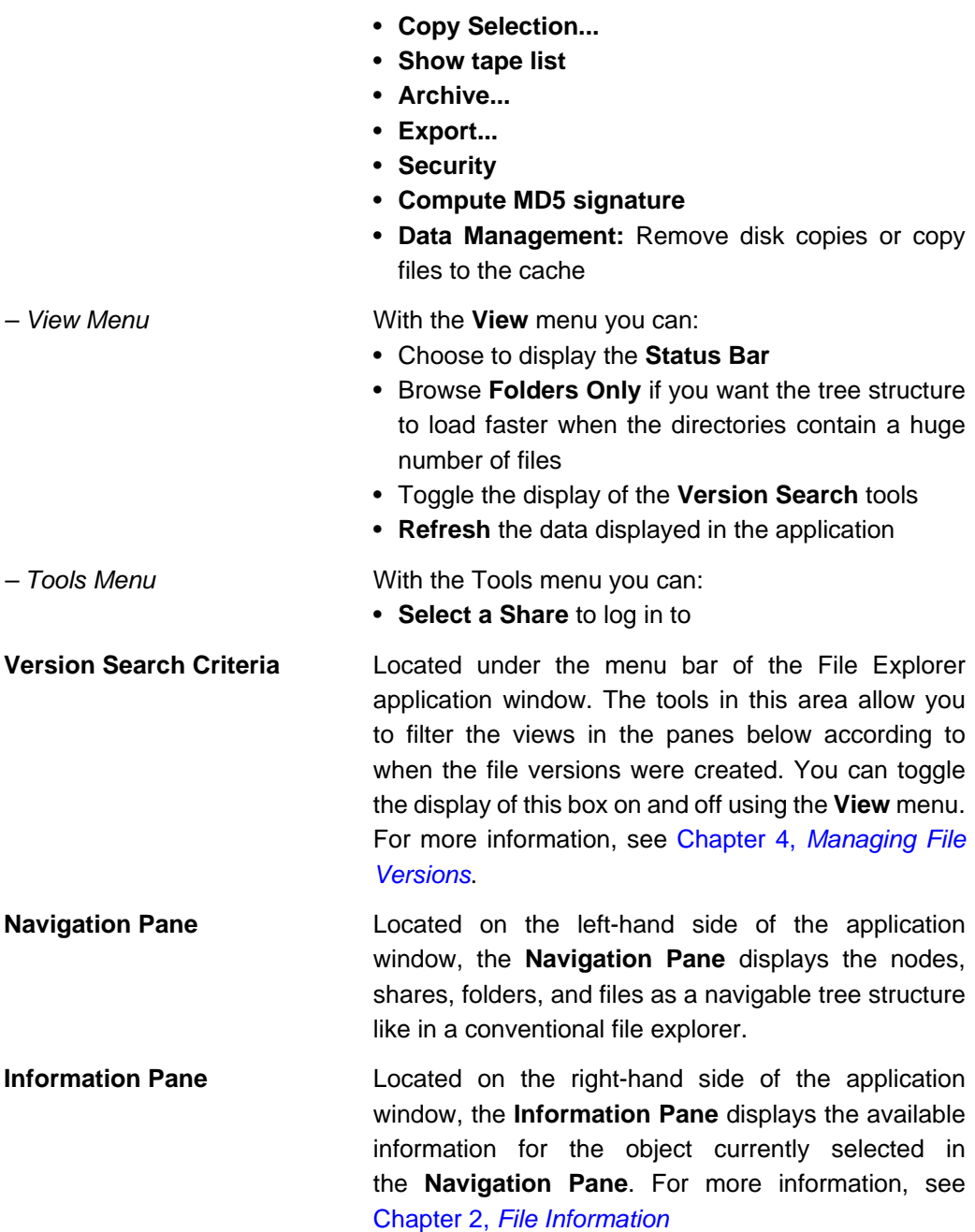

#### **The Information Pane can contain these buttons:**

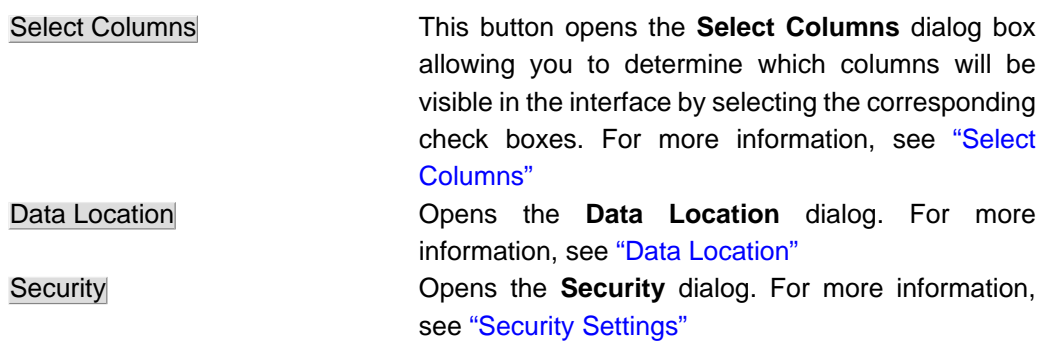

# <span id="page-10-0"></span>**Chapter 2. File Information**

This chapter describes the types of information that the Active Circle File Explorer displays about shares, directories and files.

When the File Explorer is started, it displays the list of nodes configured in the circle. Clicking on a node in the navigation pane will display a list of the shares that are activated on the node.

**Figure 2.1. List of Shares on a Selected Node**

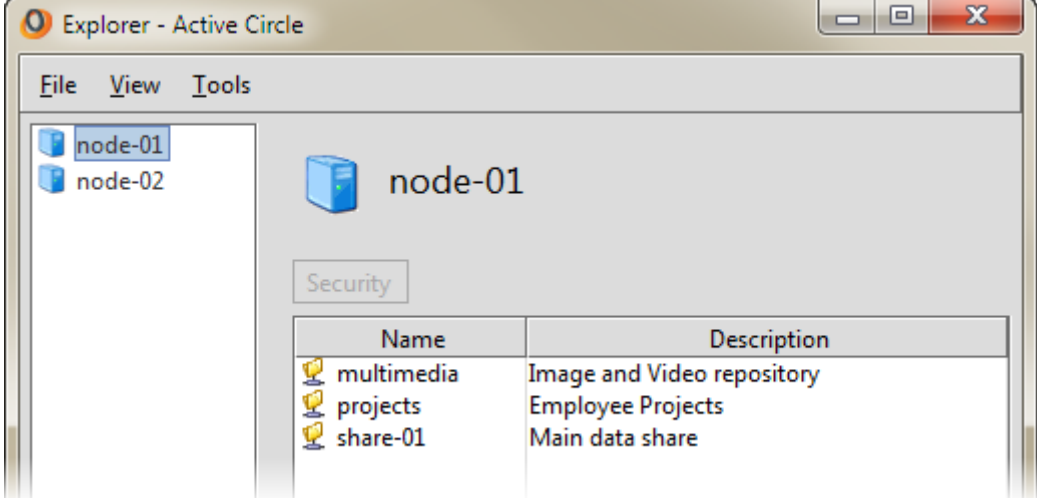

If you double-click on a node, the list of shares will also be displayed below the node in the navigation pane. You can then click on the shares and the plus signs next to them to expand the view into a tree structure of directories and files. The display in the information pane on the right will show the available information for the element selected in the navigation pane to the left.

# <span id="page-10-1"></span>**Share and Directory Information**

<span id="page-10-2"></span>When you click on a share or a folder in the tree view, the right pane will show summary file and archiving information for the share or folder, above the list of directories or files. The total number of files and the total volume of the files are displayed, as well as the number of files and folders that have not been archived on each pool the share is associated with. If more than one location (pool) has been defined in the archiving policy for the share, one line will be shown for each location (up to four).

|  | node-01<br>白 · 【 multimedia<br>由- <b>Cal</b> Images<br><b>Computer</b> Video<br>由 <u>· C</u> projects<br>由 · 【 share-01<br>$\Box$ node-02<br>由 <u>L</u> multimedia | <b>Files:</b><br>multimedia<br>Volume:<br>25<br>\\node-01\multimedia<br>Files and Folders not archived on Archive Pool: 1<br><b>Files and Folders not archived on Test Pool:</b> |             |                 |                                |                                                      | 108<br>408.72MB<br>110                        |
|--|----------------------------------------------------------------------------------------------------|----------------------------------------------------------------------------------------------------|-------------|-----------------|--------------------------------|------------------------------------------------------|-----------------------------------------------|
|  |                                                                                                    | <b>Select Columns</b><br>Data Location<br>Security                                                                                                    |             |                 |                                |                                                      |                                               |
|  | 由 <u>L</u> projects                                                                                                    | Name<br>Images                                                                                                    | <b>Size</b> | Author<br>admin | <b>Attributes</b><br>$---D---$ | Date of Attributes Modif<br>April 6, 2012 4:38:27 PM | <b>Creation Date</b><br>April 6, 2012 4:38:27 |
|  | <b>E</b> share-01                                                                                                    | Video                                                                                                    |             | admin           | $---D---$                      | April 6, 2012 4:38:19 PM                             | April 6, 2012 4:38:19                         |

**Figure 2.2. Share or Directory Summary**

When you select a folder in the navigation pane, the information pane will display two types of information about the folder:

- The list of files contained in the folder
- The list of versions for the folder itself

**Figure 2.3. Directory Information**

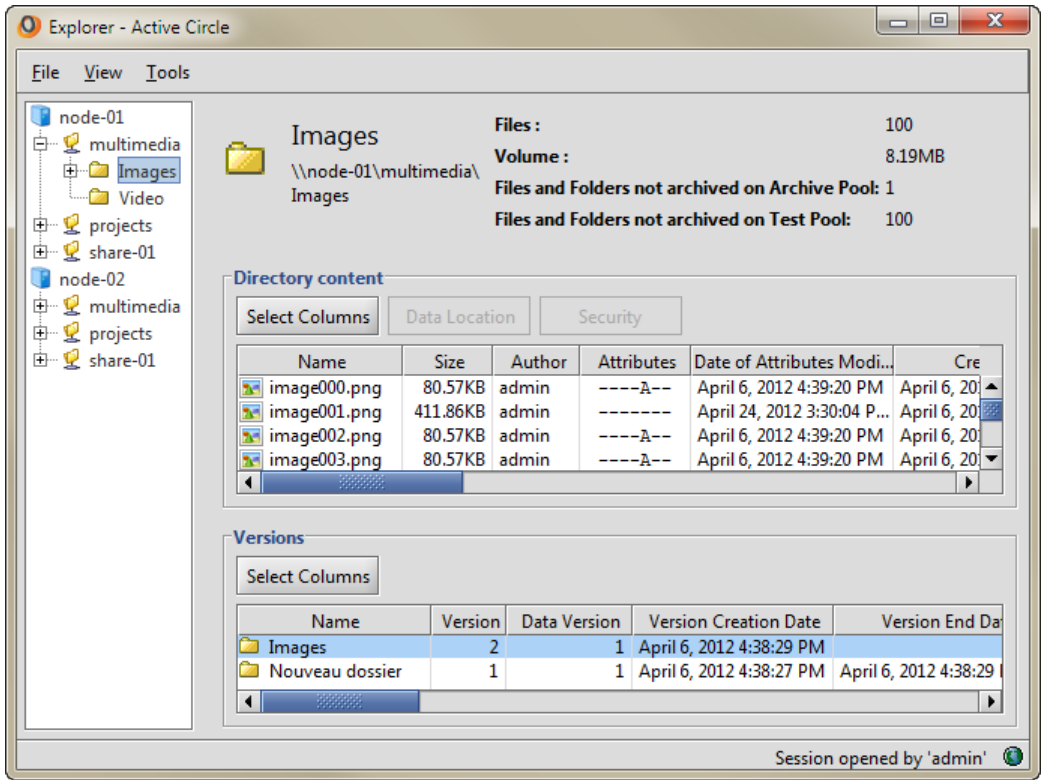

In both views you can click the Select Columns button to choose which data colums should be displayed for each object.

### <span id="page-11-0"></span>**File Information**

<span id="page-11-1"></span>When you select a file in the tree view in the navigation pane, all the versions of the file will be displayed in the information pane to the right.

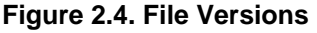

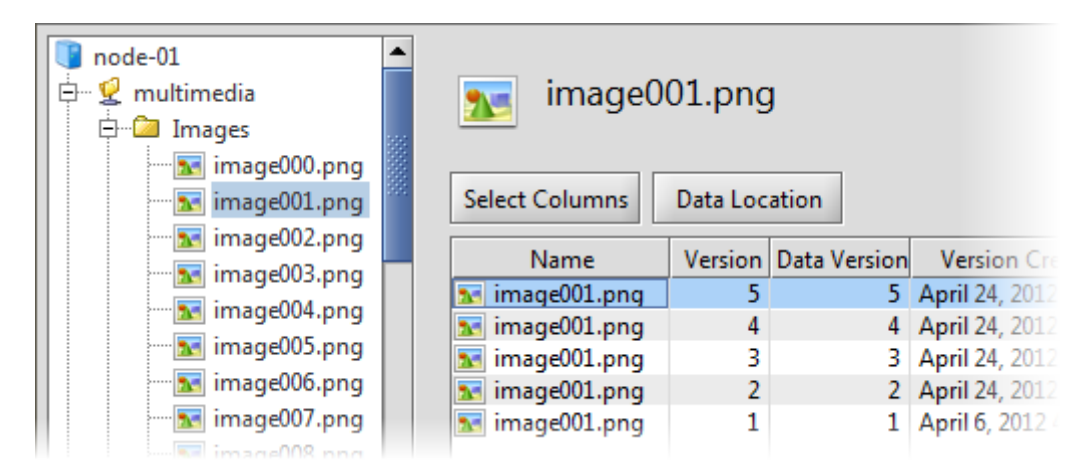

#### **Chapter 2. File Information**

For each file version, several types of information is displayed:

- Version information
- Information about size, author and attributes
- Creation, access and modification dates
- Archiving status
- Storage policy status
- Unix file mode
- User and group ID for NFS
- Link information
- MD5 checksum information
- Integrity check information

#### **Figure 2.5. Example of file information**

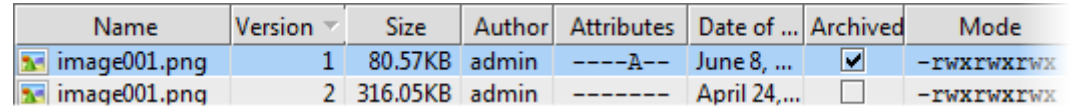

#### <span id="page-12-1"></span>**Select Columns**

You control which data columns will be displayed by clicking on the Select Columns button.

#### **Figure 2.6. Data Columns Selection**

<span id="page-12-2"></span>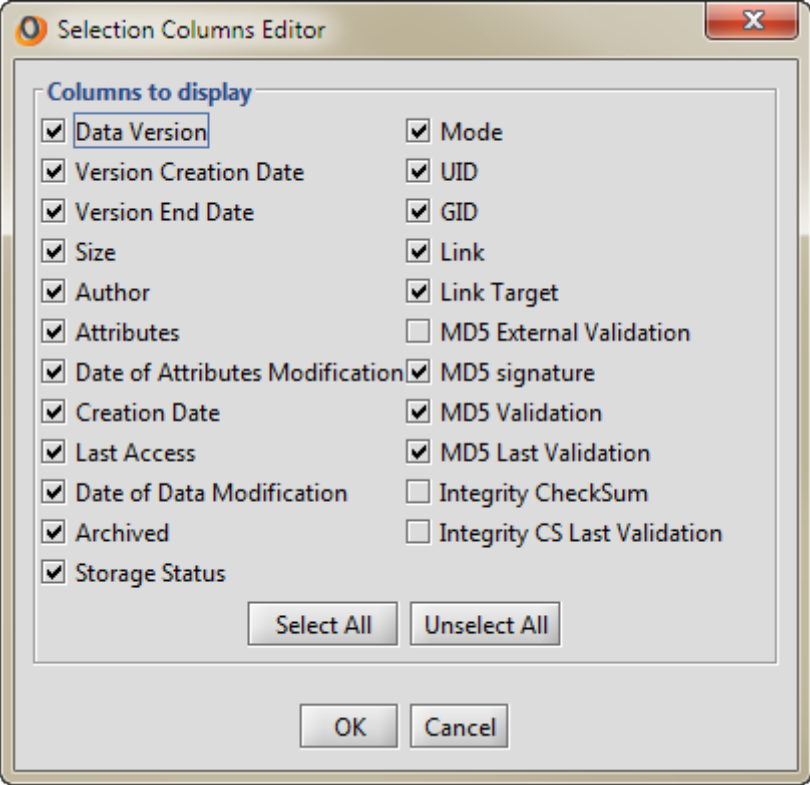

### <span id="page-12-0"></span>**Data Location**

<span id="page-12-3"></span>Using the **Data Location** feature, you can identify where in the Active Circle system the data corresponding to any particular file is stored. This functionality is also useful for verifying if a particular file has been archived.

The **Data Location** window can be accessed by right-clicking on a file in either the left-hand or the right-hand pane and selecting **Display Data Location** from the context menu, or by clicking on the Data Location button in the **Information** pane.

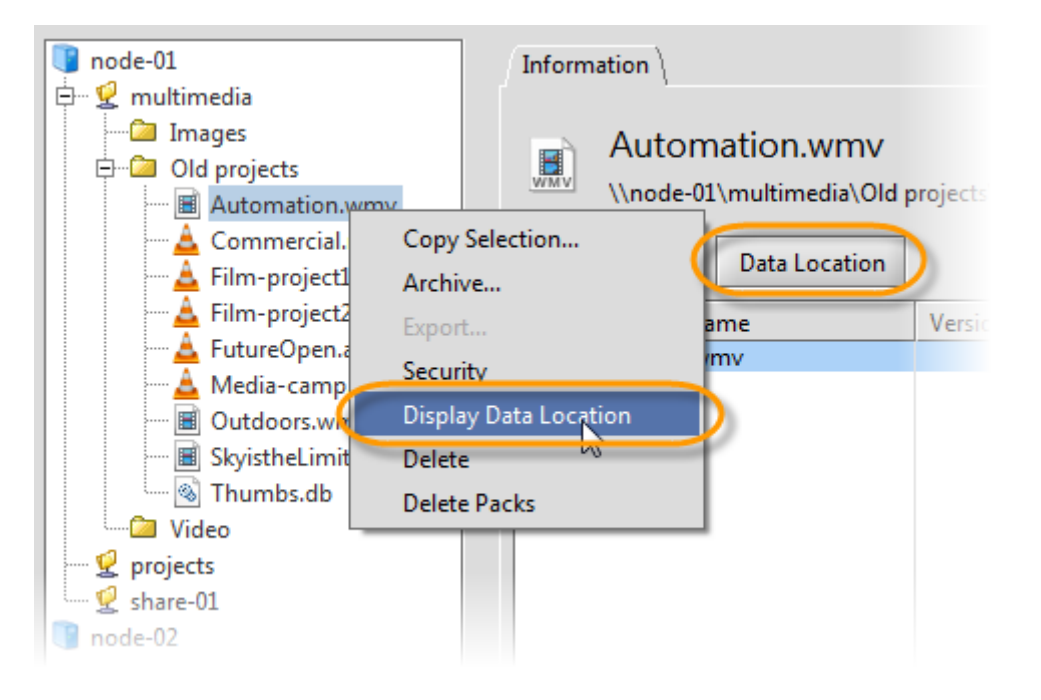

#### **Figure 2.7. Viewing the data location**

The **Data Location** dialog box displays where the file data is stored: the cache, pool and node, the partition on the node, down to the level of the box pack file (the mechanism used by the Active Circle system for storing data). If a copy of the file has been archived, information relating to its location on tape will be displayed.

**Figure 2.8. Data Location dialog**

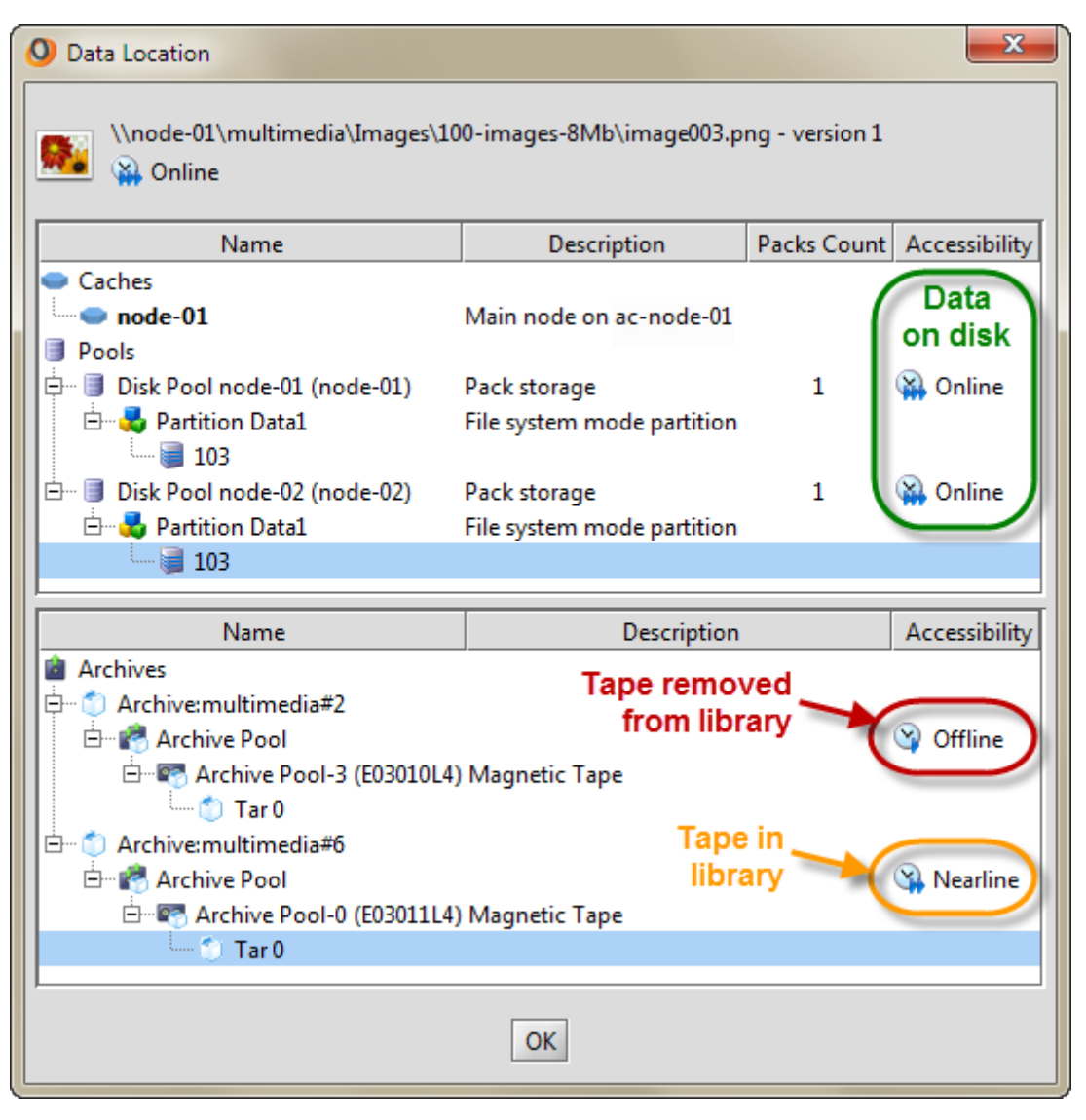

The above example shows a file that has a copy in all possible location types at the same time (cache, disk, tape). If the file only existed on tape, the top part of the dialog would be empty (and vice versa if the file only existed on disk). The **Accessibility** status of the file is indicated. The following table shows what the status means for the availability of the files.

<span id="page-14-2"></span>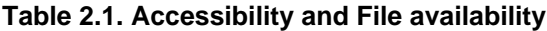

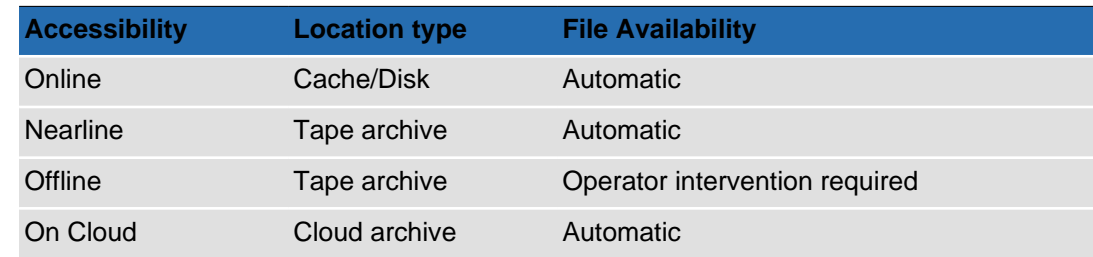

# <span id="page-14-0"></span>**Cloud Archive Locations**

<span id="page-14-1"></span>The Data Location feature can also display information about data stored in the cloud. The cloud location information is displayed in the lower part of the Data Location dialog, as cloud

#### **Chapter 2. File Information**

data are by definition archived. Since a file in the cloud may also exist in a local disk pool (if a storage policy has been defined for the share), location information for the same file can also be displayed in the upper (local) part of the location dialog. However, only the lower part refers to the actual cloud storage. If you have selected a file which belongs to a cloud pool, and no cloud information is shown in the archive area of the Data Location dialog, it means that the data in the pool have not been archived yet or that an archiving operation has failed. You could also check if the Active Circle share you are archiving from has an archiving policy associated with the cloud pool, using the Active Circle Administration Tool.

#### **Figure 2.9. Data Location for Cloud archives**

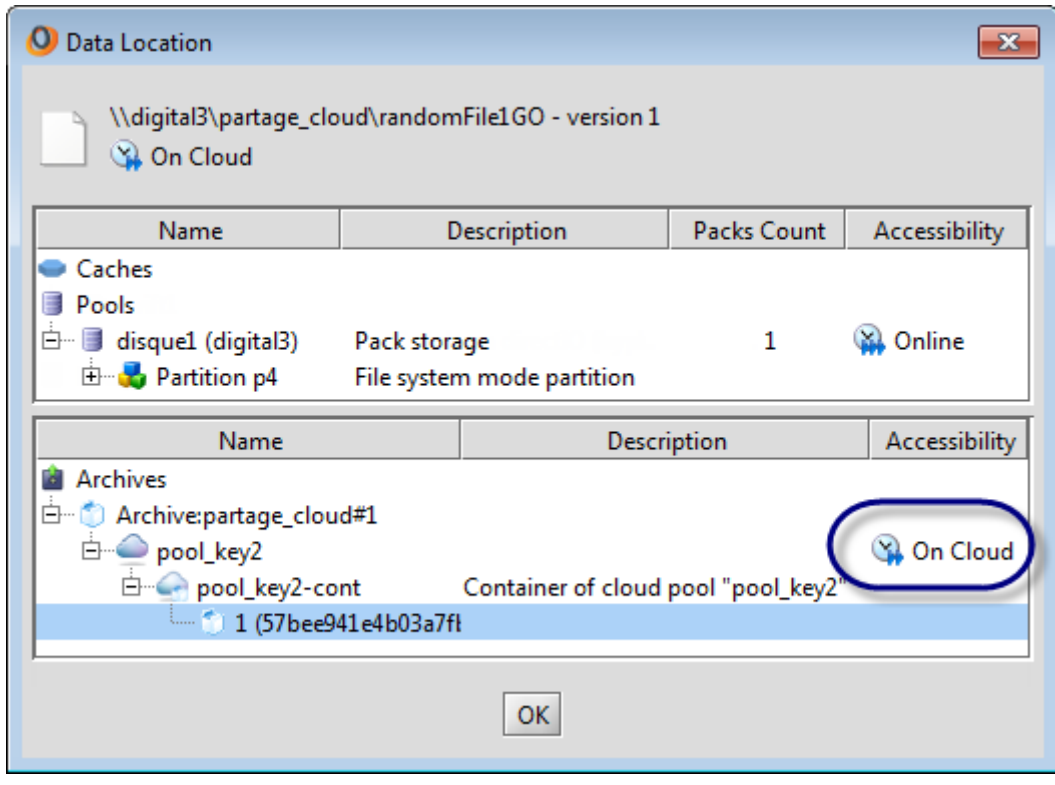

The location information for the cloud data refers to the share name and archive sequence number, the cloud pool and the archive identifier. Since the cloud data storage is defined as a single unlimited partition, there is no tape or other physical location information available. The **On Cloud** accessibility status indicates that the cloud is connected and the data available.

In the event a problem occurs in the cloud or with the connection to the cloud, the Data Location dialog will indicate that the "information is not available" instead of showing the accessibility. The share, archive number and pool name will still be indicated, as shown below. In this case you should check the network or contact your administrator or cloud provider.

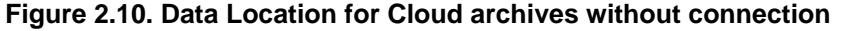

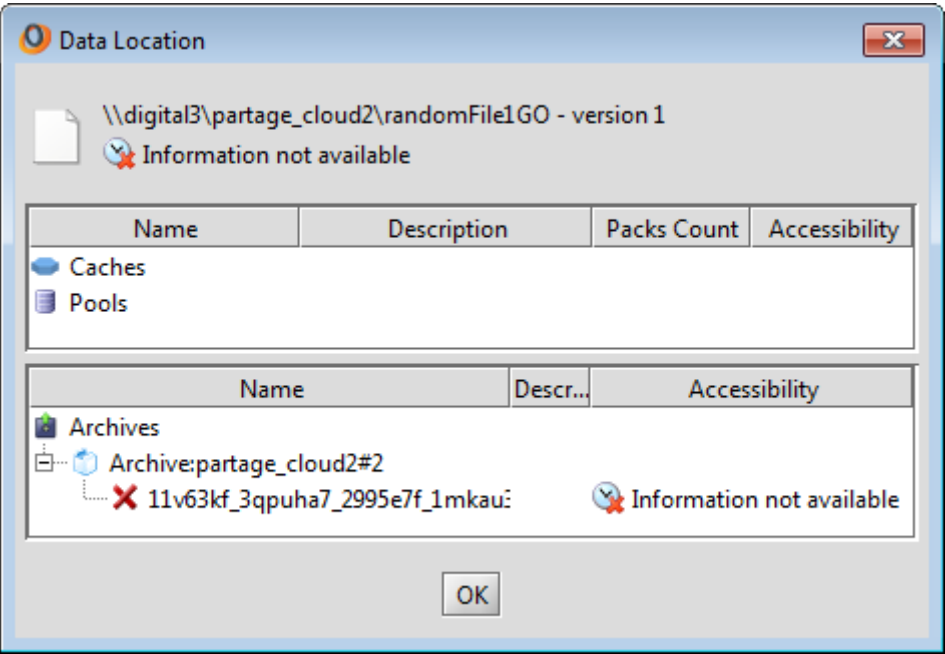

# <span id="page-16-0"></span>**Tape Locations**

<span id="page-16-1"></span>You can use the Active Circle File Explorer to find out on which tape(s) a selection of files have been archived on. This information could be useful in preparation for certain tasks, for example to to verify the set of tapes necessary so that the administrator can check if those tapes are located in the tape library. You can request the list of tapes for a selection of files, folders or an entire share.

The **Tape Locations** window can be accessed by right-clicking on a file, a file selection, a folder or a share in the tree view and selecting **Show tape list** from the context menu.

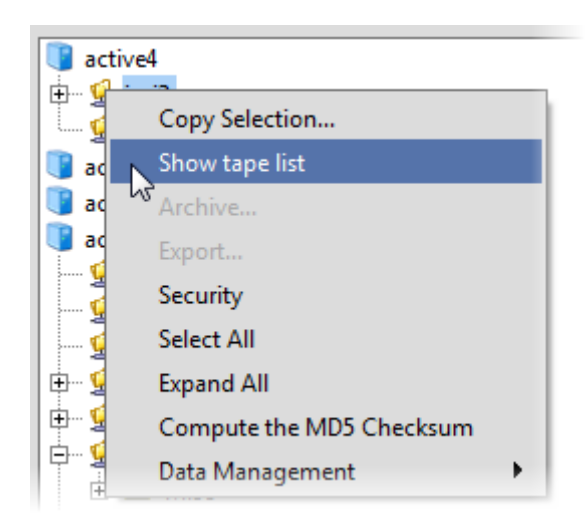

**Figure 2.11. Show tape list menu item**

If you select only one file, the **Tape Locations** dialog will be displayed right away, if that file has been archived to tape. If more than one file or a directory was selected, the list of files to find tape locations for is displayed:

**Figure 2.12. Selected files**

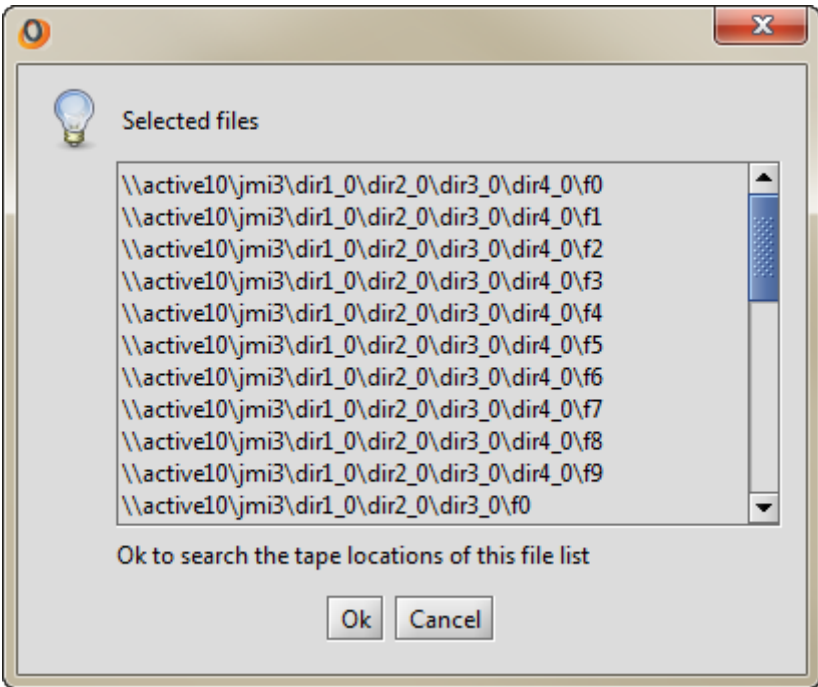

Click on OK to obtain the tape information. The **Tape locations** dialog will be displayed. It shows the list of all the tapes where the selected files have been archived. If multiple copies of the files exist on tape, you can choose the tape pool to use for displaying the list of tapes.

**Figure 2.13. Tape Locations**

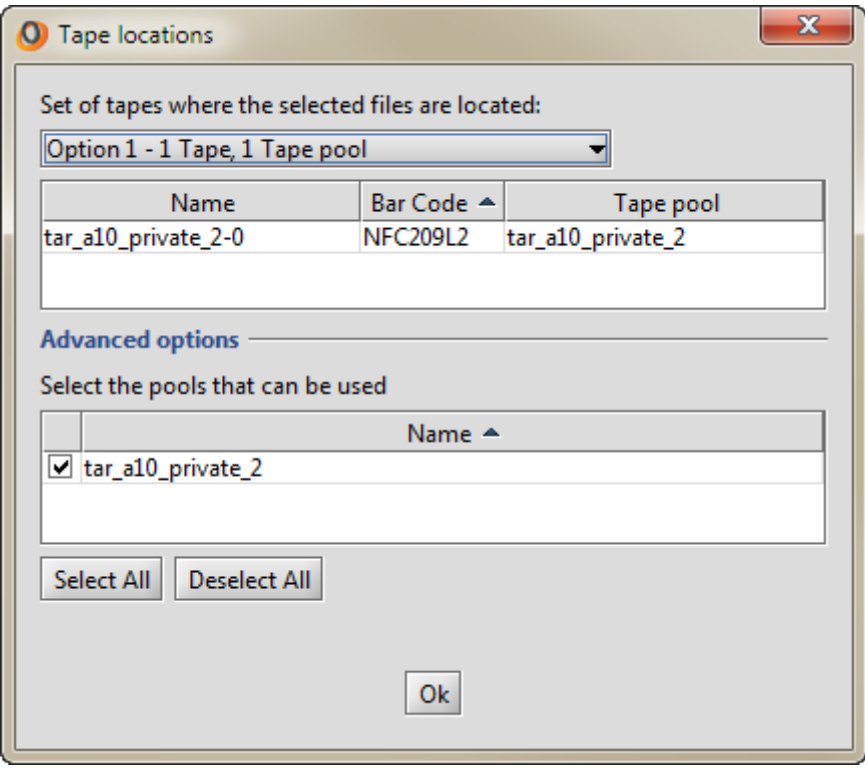

# <span id="page-18-0"></span>**Chapter 3. Managing Files**

This chapter describes the file management tasks you can perform in the Active Circle File Explorer:

- <span id="page-18-3"></span>• [Make a local copy of files stored in the Active Circle system](#page-18-1)
- [Purge files from the system using the](#page-24-0) **Delete** feature
- [Remove copies of files on disk](#page-26-0)
- [Create copies of files on disk](#page-27-0)
- [Copy files to the cache \(destaging\)](#page-28-0)

Your ability to perform these tasks depends on your access rights as defined in your user profile. Please contact your system administrator if you have problems accessing this functionality.

# <span id="page-18-1"></span>**Making a Local Copy**

 $\sqrt{2}$ 

Using the Active Circle File Explorer, it is possible to extract a file, the contents of a directory, or an entire directory structure from an Active Circle share, and copy it to your local system.

#### <span id="page-18-2"></span>**Note**

You need to have the profile **Restore operator** associated with your user account or be a **Data administrator** to perform this operation.

#### <span id="page-18-4"></span>**Important**

If the system discovers that one or more of the objects you want to extract are located on an offline tape, you will be notified about this, and given options to proceed. Be aware that extracting offline files will require the intervention of an operator on a tape library, which involves additional processing time. This case is described in the section about [offline file retrieval](#page-21-0) below.

Right-click on the object you want to extract and select **Copy Selection**.

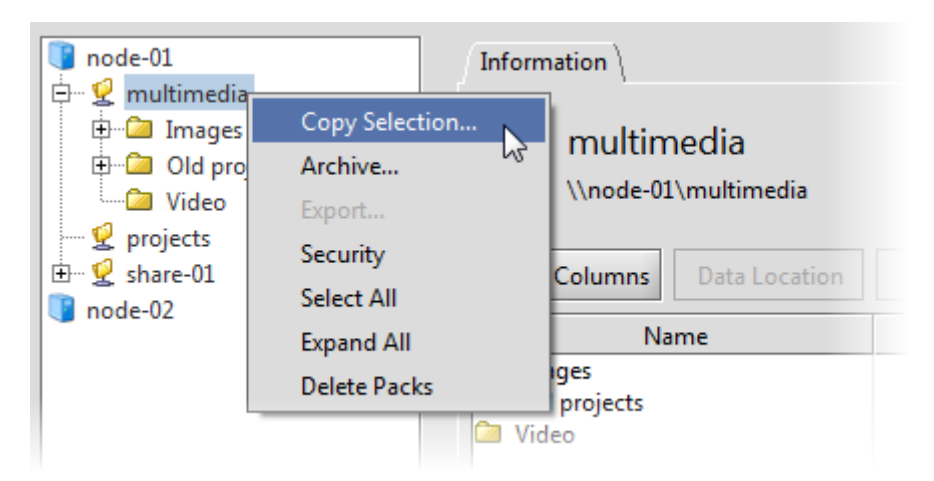

#### **Figure 3.1. Menu Choice for Extracting Local Copies**

#### **Chapter 3. Managing Files**

The system will begin collecting information about the selected data, and a window is displayed to inform you of the progress. If you selected a large number of files and directories, this process can take some time. If few files were selected, the progress window may be displayed for less than a second.

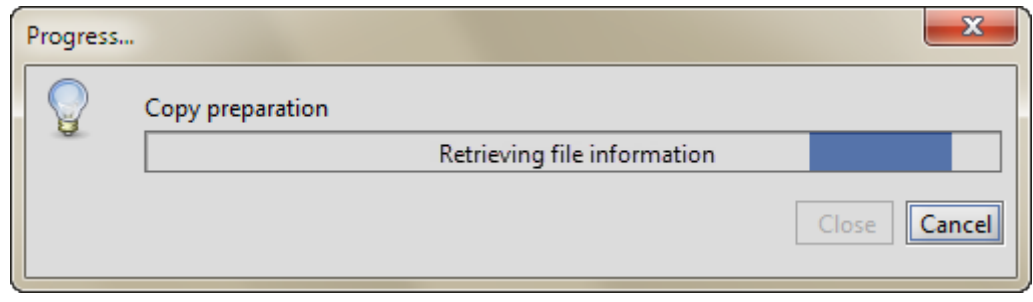

#### **Figure 3.2. File Information Retrieval Progress**

A dialog box will open to allow you to browse to the location where you want to copy the selected item.

**Figure 3.3. Browse to Select the Destination Directory**

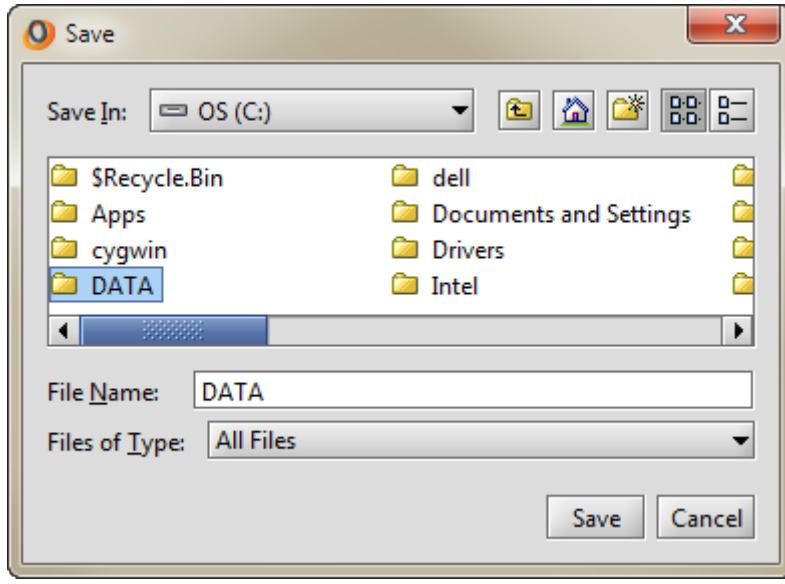

If the destination folder is not empty, you will be shown a window where you have to choose between three options:

**Figure 3.4. Select Option for Existing Files**

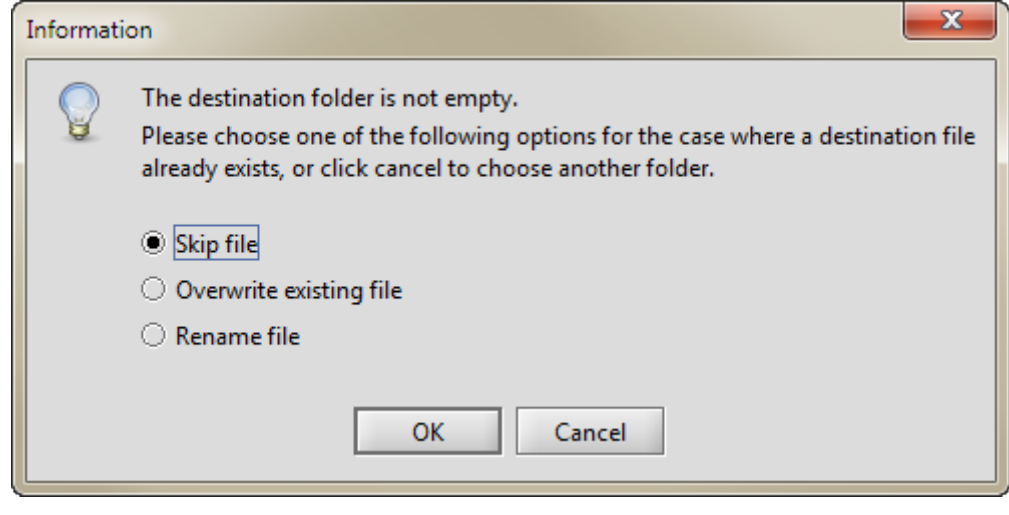

**Skip file Skip file Only files that** *do not* **already exist will be copied. Overwrite exisiting file** Copies all the files, replacing the files that already exist. **Rename file Copies all the files, but renames any files which** already exist (a number is added to the file name of the newly copied file).

Click OK to proceed. An information message will be displayed before the copy operation starts, showing the list of files to be copied and giving you an option to use the full path of the files:

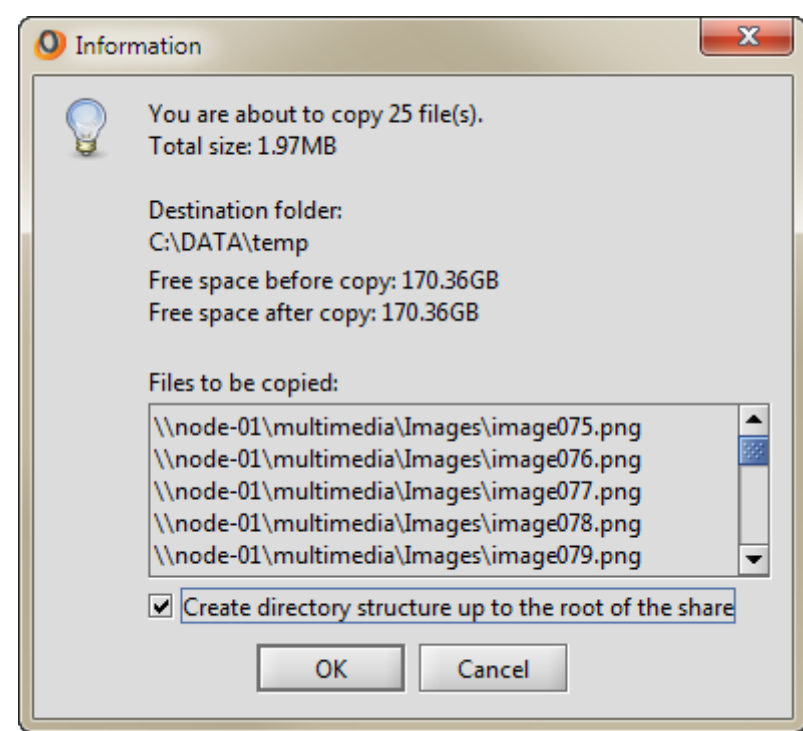

**Figure 3.5. Information for Copying One or More Files**

Click on **Create directory structure up to the root of the share** if you want the full path of the file to be re-created on the destination. Click OK to copy the files to the selected destination. You can also click Cancel to end the operation.

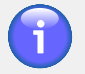

#### **Note**

When copying the files, the Active Circle File Explorer recreates the entire directory structure for the copied files up to but not including the root of the Share, regardless of what level in the folder structure you copy.

If you decide to proceed with the copy operation, the system will now perform an analysis of the files you selected for extract. If all the files you selected for copying are available (meaning the **Acessibility** status is either **Online** or **Nearline** as indicated by the [Data](#page-12-0) [Location](#page-12-0) feature), the copying process starts immediately. In this case, you may skip the next section and proceed to the [copy progress and completion](#page-23-0) section.

If the file analysis finds that one or more of the files you selected are not available for automatic retrieval because their accessibility status is **Offline**, you need to perform additional steps before the copying process can start. These options are described in the next section.

# <span id="page-21-0"></span>**Copying Files from Offline Media**

<span id="page-21-1"></span>When the status of a file is **Offline**, it means that it is located in an archive on a tape which has been removed from the tape library. Consequently, any data retrieval from the tape would require the action by an operator to load the tape into the library. If you have selected to copy offline files, a dialog will be displayed informing you of your options.

#### **Figure 3.6. Offline File Information and Options**

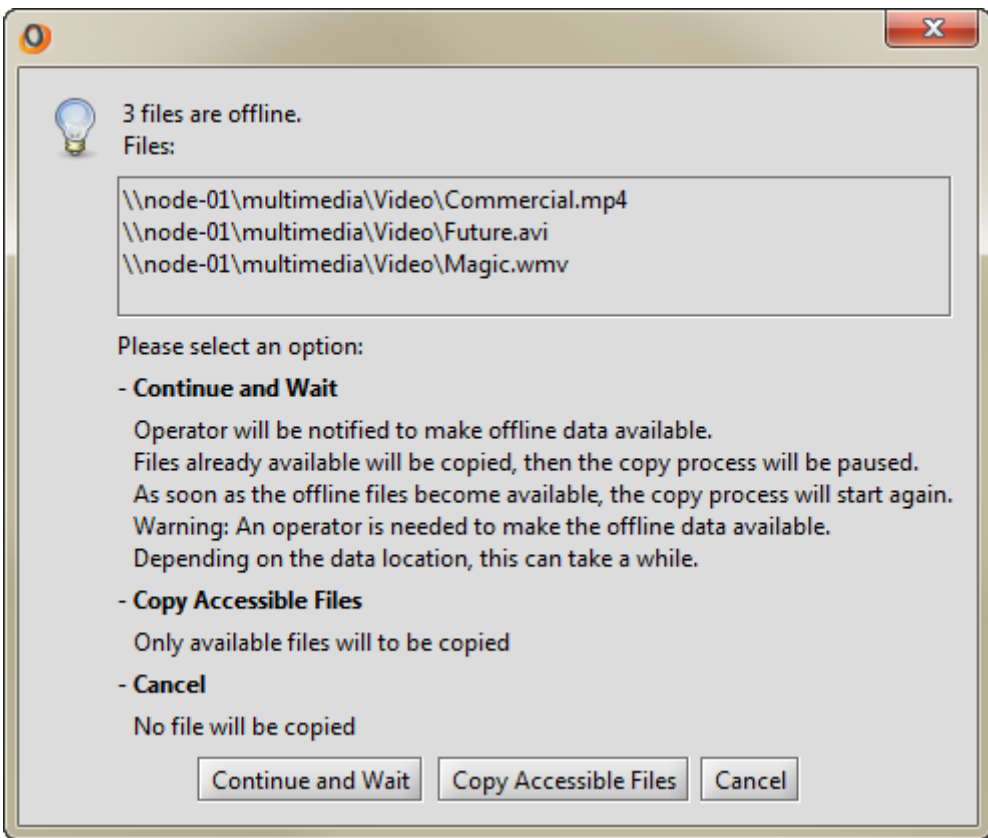

The information window displays a list of the offline files. Below that, the options are described:

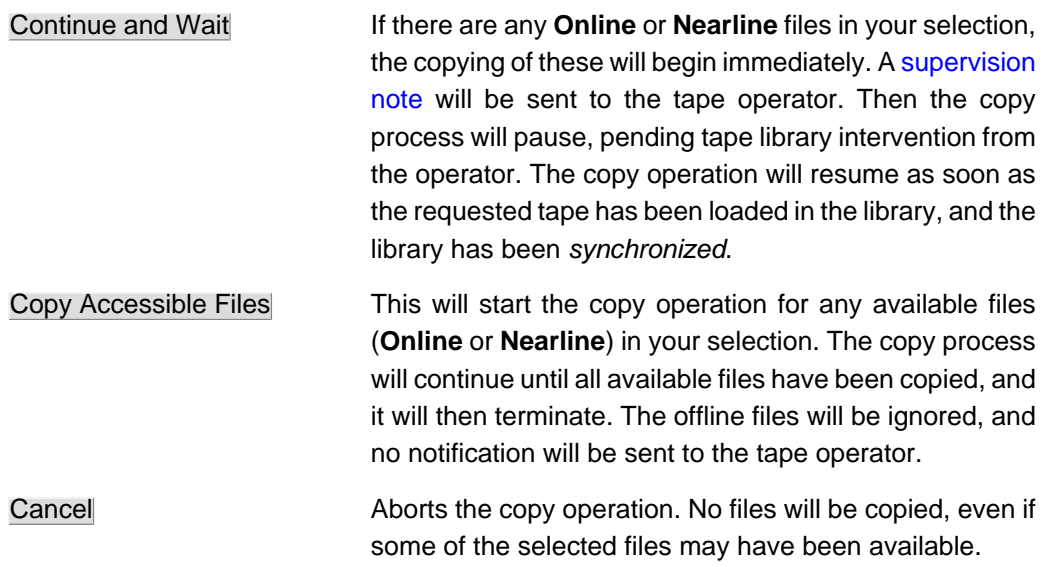

Select one of the options by clicking on the corresponding button. If you select Continue and Wait, the **Required tapes** dialog will be displayed, giving options for which tape(s) to be loaded and which tape pools to be used.

#### **Figure 3.7. Offline files – Required tapes dialog**

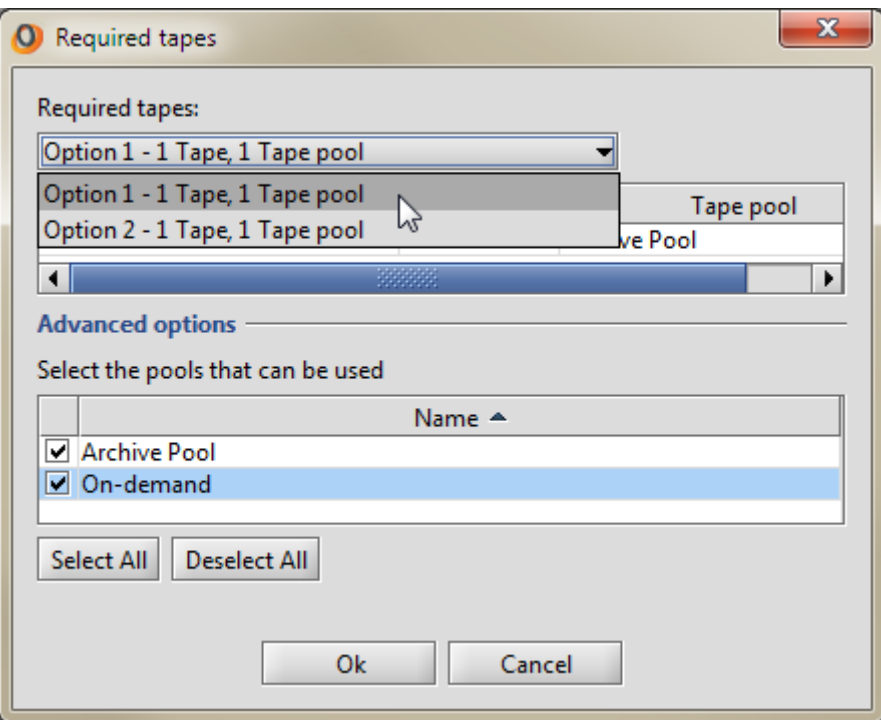

If the selected offline files only exist on one tape, this dialog will only be for information since there will be no choice from where to copy the data. If the files are located on more than one tape and in more than one tape pool, you can choose which tape and pool to use. This is for example useful if there are two copies of a tape, but only one of them is on site. Then you would want to choose the tape which is stored locally and available to an operator.

By default, all the tape pools the files belong to are selected under **Advanced options**. If there is more than one, you will be able to choose between tapes from these pools in the drop-down list under **Required tapes**. Once you have chosen a tape option, the name(s) of the tape(s) that need to be loaded are displayed in the list:

#### **Figure 3.8. Offline files – List of required tapes**

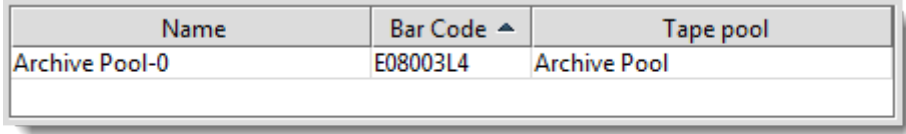

Click on OK to proceed with the operation. The copy progress dialog is displayed, stating that the system is waiting for the operator to load the required tape.

**Figure 3.9. Waiting for Offline Files**

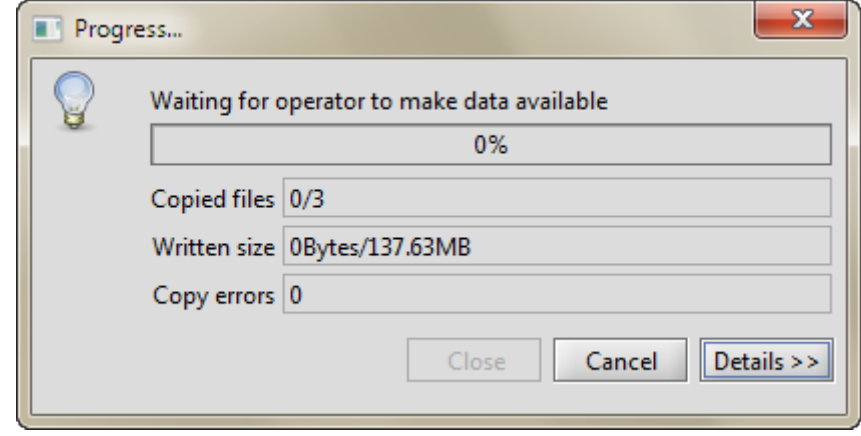

#### <span id="page-23-1"></span>**Supervision Note to tape operator**

When you choose to copy offline files, a supervision note will be displayed in the Active Circle Administration Tool as well as be sent to the person(s) subscribing to tape notes. The note will inform the operator to load a tape:

#### **Request for data retrieval from offline tapes**

A retrieval request from user <username> requires that the following tapes be put in online state

This is followed by information about the tape's bar code, the tape pool it belongs to, and other necessary data.

The copy progress status and completion information for offline files is identical to that of other files, and is described in the next section.

# <span id="page-23-0"></span>**Copy Progress and Completion**

A dialog opens to show the progress of the file copy process. When the transfer is completed, the progress dialog will display the number of files successfully transferred, the amount of data copied, and the number of errors encountered. If not all files were copied, an additional information message will be displayed to remind you to check the list of **Not Copied Files** (this list will contain all the skipped files if you selected **Skip files** above). If multiple files were processed, you can click on the Details button to view which files were successfully copied, which files were not copied, which files were overwritten and any off-line files (for example, archived but not currently available).

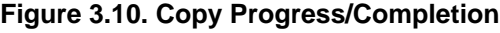

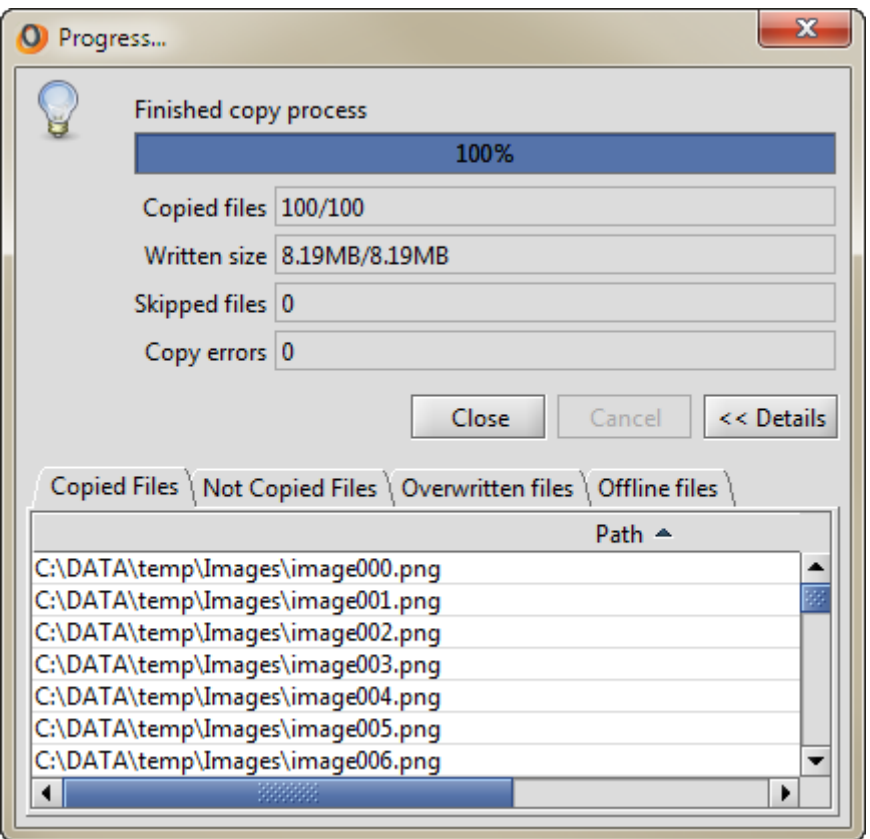

<span id="page-24-1"></span>When you have finished, click the Close button to close the status window.

# <span id="page-24-0"></span>**Deleting Files**

It is possible to delete files on Active Circle shares through the File Explorer. Deleting a file through the File Explorer removes all its versions and purges the file from the system. This delete function will not affect any local data copies you might have.

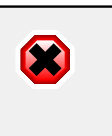

#### **Warning**

When you delete a file through the Active Circle File Explorer it is definitive. You will not be able to restore it later.

To delete a file, right-click on it and select **Delete**.

#### **Figure 3.11. Delete a file**

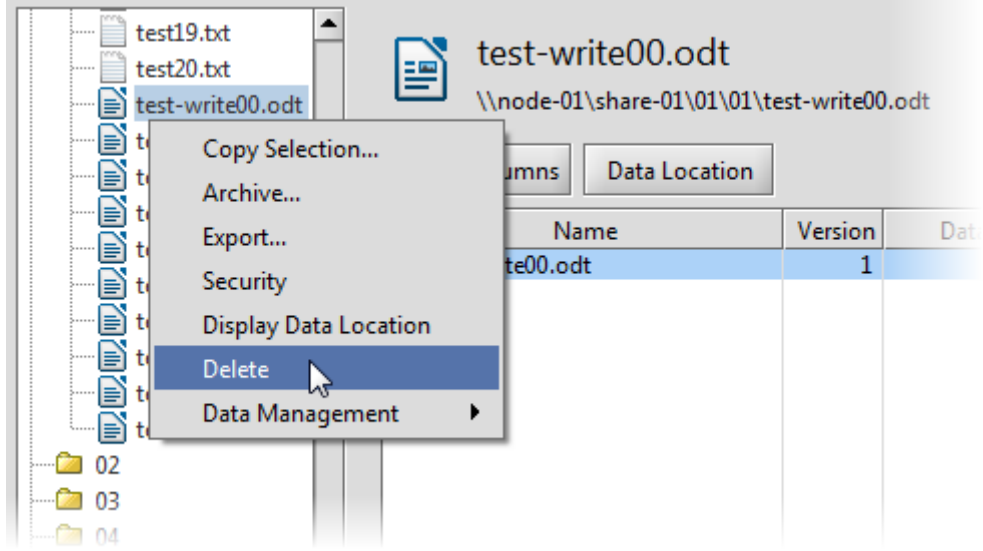

A dialog box asks you to confirm the action:

#### **Figure 3.12. Confirmation**

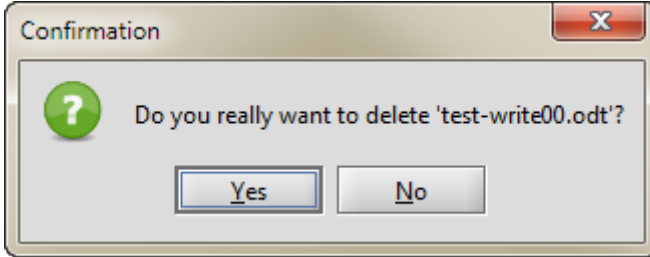

Click Yes to confirm and continue, or click No to cancel the deletion.

When you click Yes a final warning message appears:

#### **Figure 3.13. Warning**

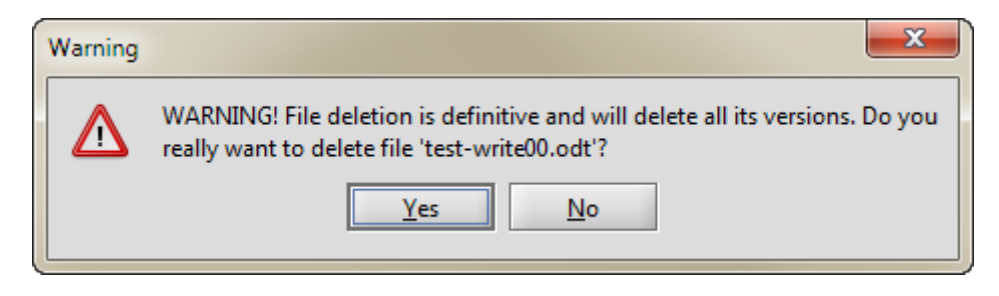

Clicking Yes here will permanently delete the file. Click No to cancel the deletion.

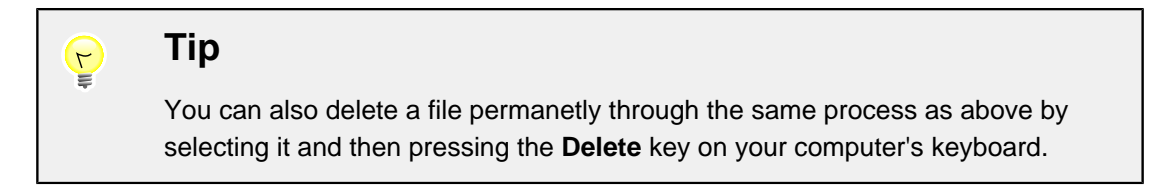

# <span id="page-26-0"></span>**Deleting Disk Copies**

<span id="page-26-2"></span>You can delete the disk storage packs that contain the data for a file. If the file data have been archived to a TAR file on a tape, you may decide that you no longer want a copy of the file(s) on disk. This is a useful feature for freeing up space in the disk pools. To verify if there is an archive copy of the pack(s) for a particular file, use the procedure described in [checking the data location.](#page-12-0)

To delete the packs, right-click on the file, select **Data Management** and select **Remove Disk Copies** from the submenu. A confirmation message will be displayed:

#### **Figure 3.14. Delete Confirmation**

<span id="page-26-1"></span>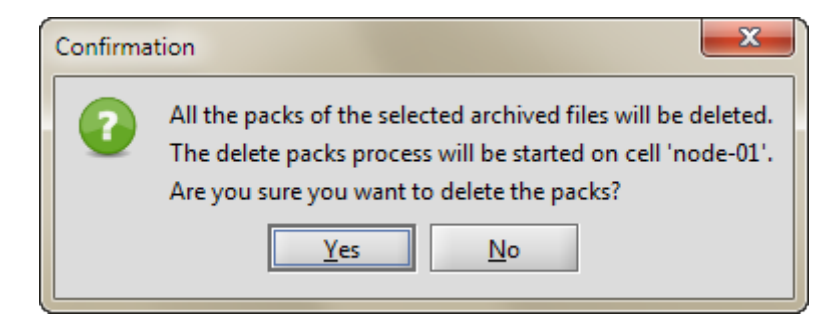

Click Yes if you want to continue with the operation. After the delete process has started, an information message is displayed to inform you of the progress:

**Figure 3.15. Delete Process Information**

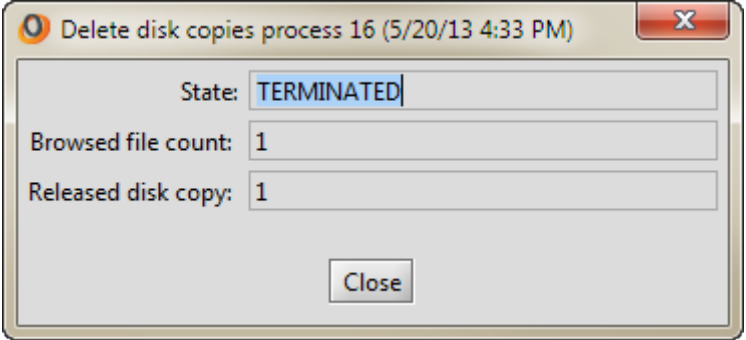

If you click on Close before the delete process has completed, an information message is displayed to inform you of the ID number of the process, and how you can check the status of it:

**Figure 3.16. Delete Process Information**

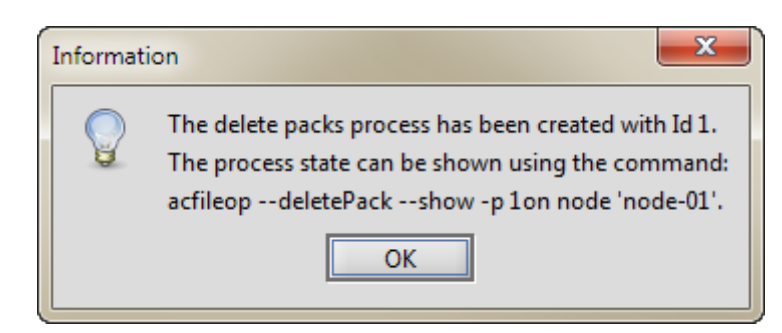

To check the status, type this command on the command line of the Active Circle node indicated in the message:

```
acfileop --deletePack --show -p x -C nodename
```
<span id="page-27-1"></span>where  $x$  is the process number displayed by the information message.

# <span id="page-27-0"></span>**Creating Disk Copies**

You can can create new disk packs for files residing in the Active Circle system. This functionality is provided to enable copying files from tapes to disk. To verify if there is an archive or disk copy of a particular file, use the procedure described in [checking the data](#page-12-0) [location](#page-12-0).

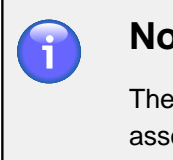

#### **Note**

The system can only create a file copy on disk if a storage policy is currently associated with the share. The file copy will be created in the disk pool specified by the storage policy.

To create the copy, right-click on the file, select **Data Management** and select **Create Disk Copies** from the submenu. A confirmation message will be displayed:

**Figure 3.17. Copy Confirmation**

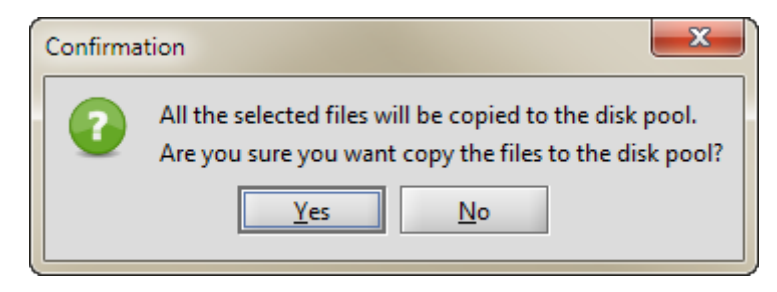

Click Yes if you want to continue with the operation. After the pack creation process has started, an information message is displayed to inform you of the progress and if the operation was successfully completed. Click on Details to expand the window to see more information:

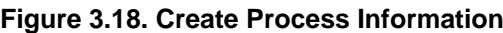

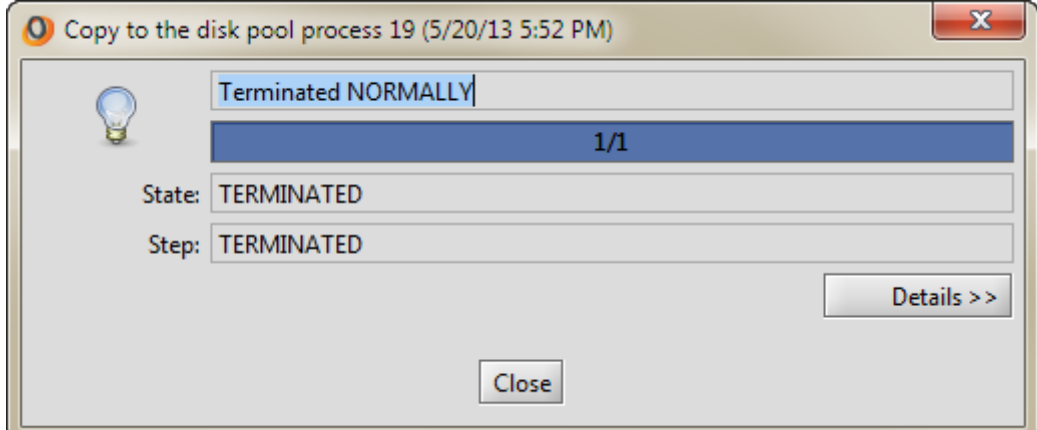

If you click on Close before the process has completed, an information message is displayed to inform you of the ID number of the process, and how you can check the status of it:

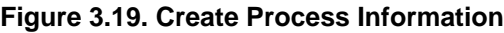

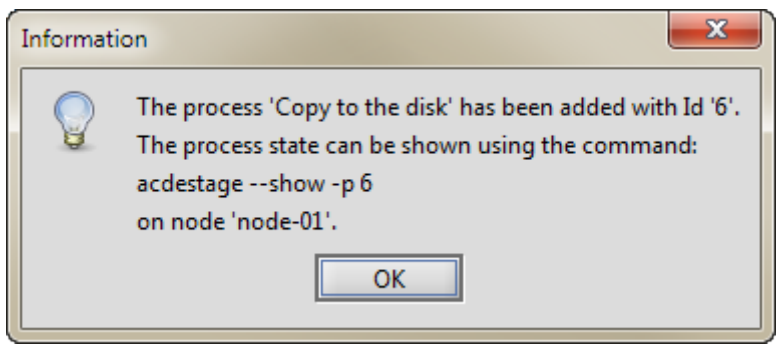

### <span id="page-28-0"></span>**Copy to the Cache**

<span id="page-28-1"></span>You can copy a selection of files stored on slow media like tapes to the cache area of an Active Circle node. This functionality is also called destaging. The copying will be performed in an optimized way according the location of the files on the tape(s). When the user has a need for bringing files located on a tape on-line, launching this operation in anticipation of this can save a considerable amount of time. Once the files are in the cache, access to them will be the at the quickest level possible.

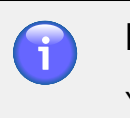

#### **Note**

You must have administrator rights to access this functionality.

To copy the selected files to the cache, right-click on the file or directory object(s), select **Data Management** and select **Copy to the Cache** from the submenu.

A confirmation message will be displayed. Click on "Yes" if you want to proceed with the operation.

Click Yes if you want to continue with the operation. After the destaging process has started, an information message is displayed to inform you of the progress and if the operation was successfully completed. Click on Details to expand the window to see more information:

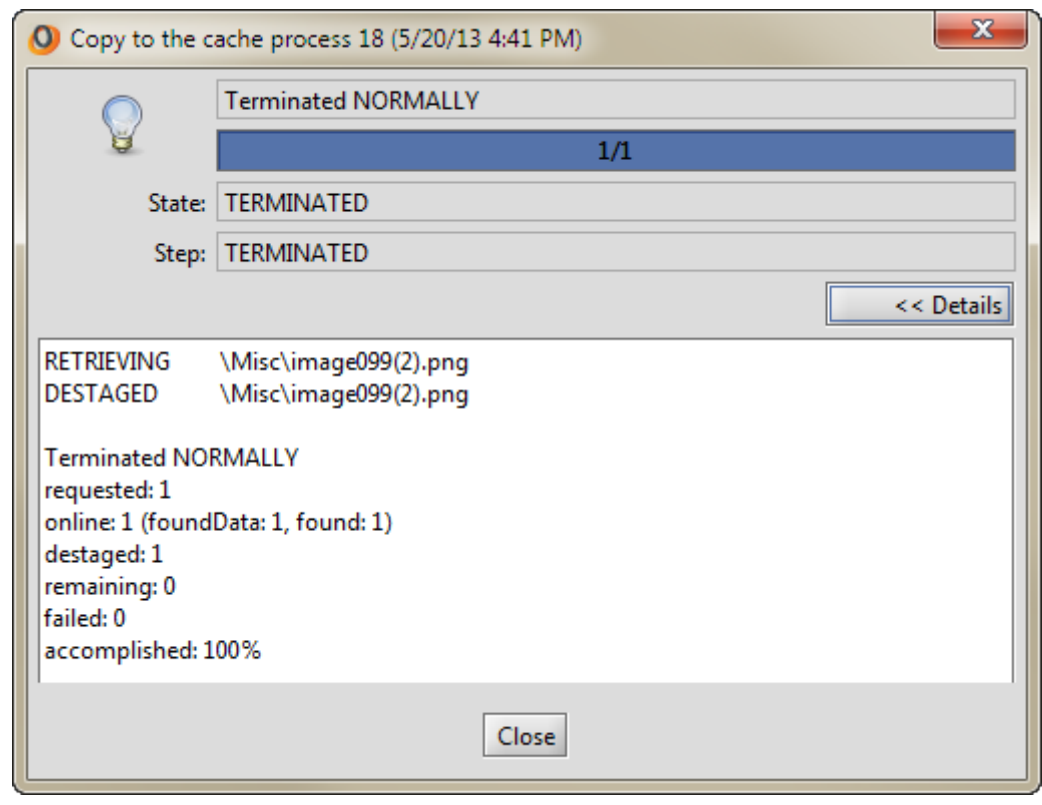

**Figure 3.20. Destaging Process Information**

<span id="page-29-0"></span>If you click on Close before the copying process has completed, an information message is displayed to inform you of the ID number of the process, and how you can check the status of it using the Active Circle command line interface:

#### **Figure 3.21. Copy Process Information**

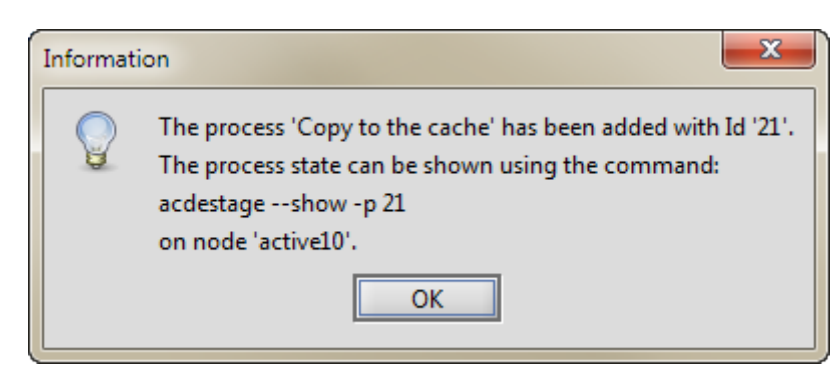

This is an example of the command line status information for a destaging process that was successfully completed on the share "test":

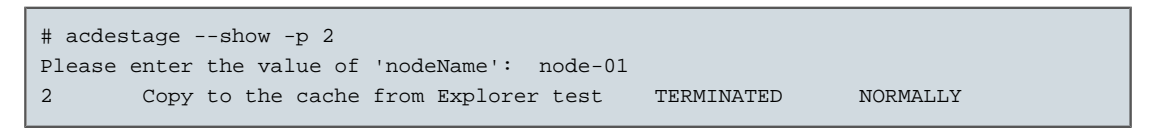

The Active Circle **acdestage** command offers more options for monitoring and managing the operations (like stopping the process and filtering by file state) for this feature. Please see the Active Circle Command Line Guide for more information.

### <span id="page-30-0"></span>**Compute MD5 Checksum**

<span id="page-30-1"></span>You can compute checksums for one or more files. This involves creating a signature for each file using the MD5 algorithm. Files without a signature will have an initial signature created for them. Existing signatures will be realculated and compared to the initial signature. To compute checksums, select one or more files, right click on the selection and click on **Compute MD5 Checksum**:

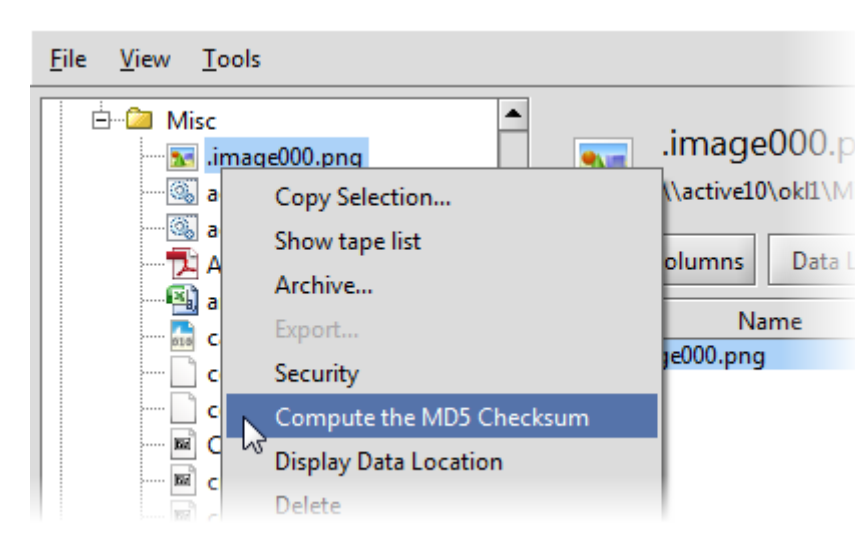

**Figure 3.22. Compute MD5 Checksum menuitem**

An information message will be displayed:

**Figure 3.23. Compute MD5 Checksum Information**

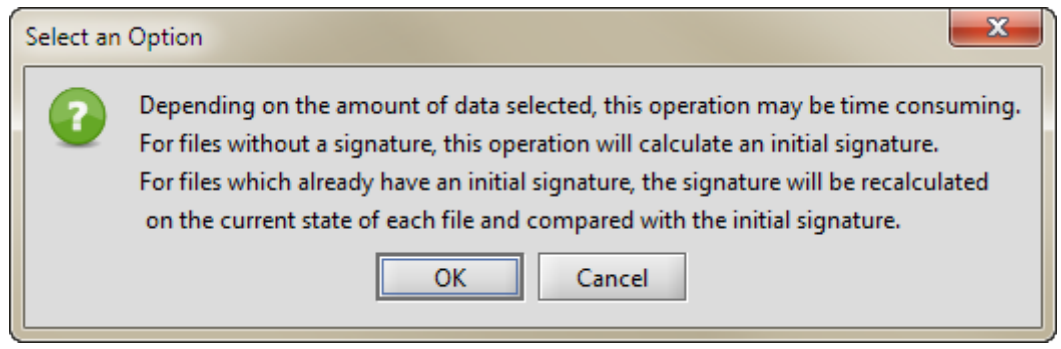

Click on OK to perform the checksum calculations.

If you want to see checksum information for a file, select the file or the directory the file is in, and the detailed file information will be displayed in the information pane to the right. Scroll to the right in the file information table if you don't see the checksum columns, which are:

- MD5 Signature
- MD5 Validation
- MD5 Last Validation
- MD5 External Validation (not shown by default)

If no information is displayed in the MD5 columns for the files you computed checksums on, press the **F5** key to refresh the display.

#### **Figure 3.24. File Checksum Information**

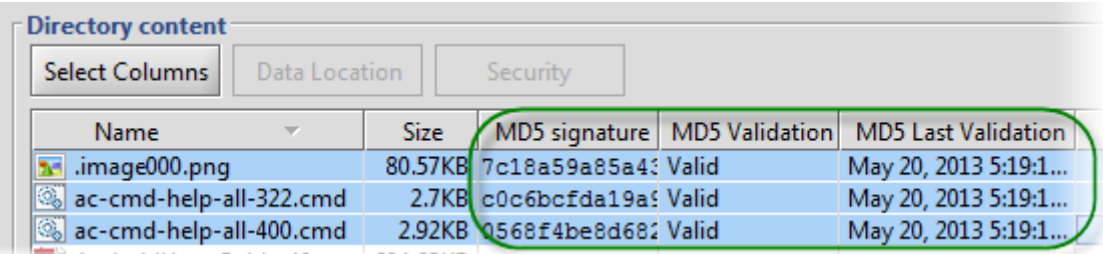

If the MD5 data columns are not displayed in the file information table, select the file or folder in the navigation pane and click on the Select Columns button under **Directory Contents** and select the MD5 check boxes. See ["Select Columns"](#page-12-1) for more information about selecting columns to display.

# <span id="page-32-0"></span>**Chapter 4. Managing File Versions**

If version management has been activated for a given Active Circle Share, then whenever a user makes a change to a file on that Share — whether it be to the file contents or to one of its attributes — and then saves those changes, a new version of the file is created in the system.

Any user who has access to the File Explorer and who has the Active Circle access right History for a given file can restore an earlier version of a file or recover it if it has been deleted.

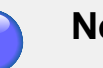

<span id="page-32-3"></span>**nde** 

Unlike CIFS, NFS is state-less, therefore the concept of "saving" does not apply. The creation of a new version occurs automatically after a period of inactivity on the file.

# <span id="page-32-1"></span>**Version Search**

 $T$ 

<span id="page-32-4"></span>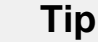

If the **Version Search Criteria** box is not shown at the top of the File Explorer interface, you can display it by selecting **Version Search** on the **View** menu.

**Figure 4.1. Version Search Criteria**

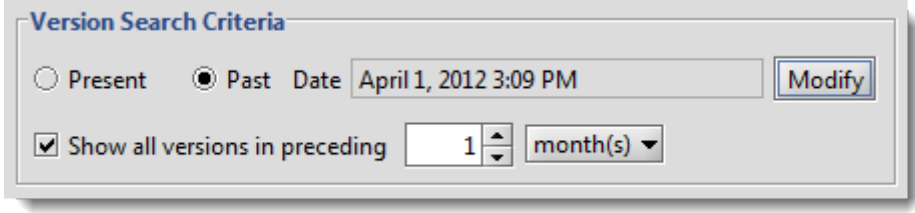

Using the Active Circle File Explorer you can browse through the history of a Share in order to locate a previous version of a file or a deleted file. There are several ways of doing this:

- The default view. This view shows you the most recent recent versions of each file in the system.
- [Showing all versions](#page-32-2)
- [Viewing the past](#page-33-0)

# <span id="page-32-2"></span>**Showing all versions**

When used in combination with the **Present** radio button, the filter option **Show all versions in preceding** n hour(s) / day(s) / week(s) / month(s) / year(s) allows you to view all the file versions for which there has been activity within the selected time period.

To search through a time period, in the **Version Search Criteria** area, check the box for **Show all versions in preceding**, select the time unit (e.g., 1 day), and then click Apply.

# <span id="page-33-0"></span>**Viewing the Past**

This option allows you to view all the file versions that had been created up to and including the selected date and time.

Click on the **Past** radio button and then click the Modify button. The following dialog box appears:

#### **Figure 4.2. Searching for past versions**

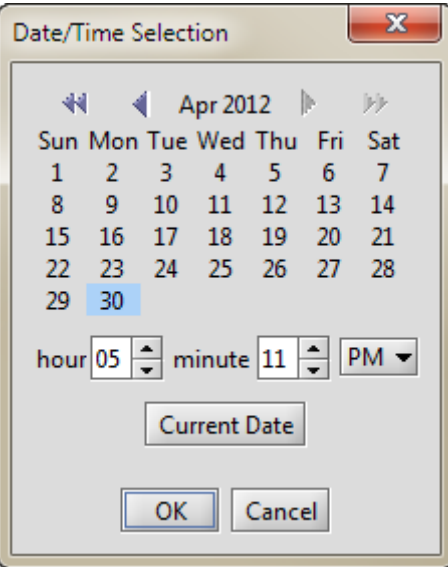

Select the date and time for your filter. The file versions that existed in the system at that date and time appear in the File Explorer window.

You can also combine the two methods described above.

Regardless of how you filter the view, files that were present during the selected time periods but which have since been deleted are shown with a transparent icon with a diagonal bar.

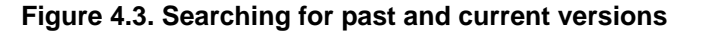

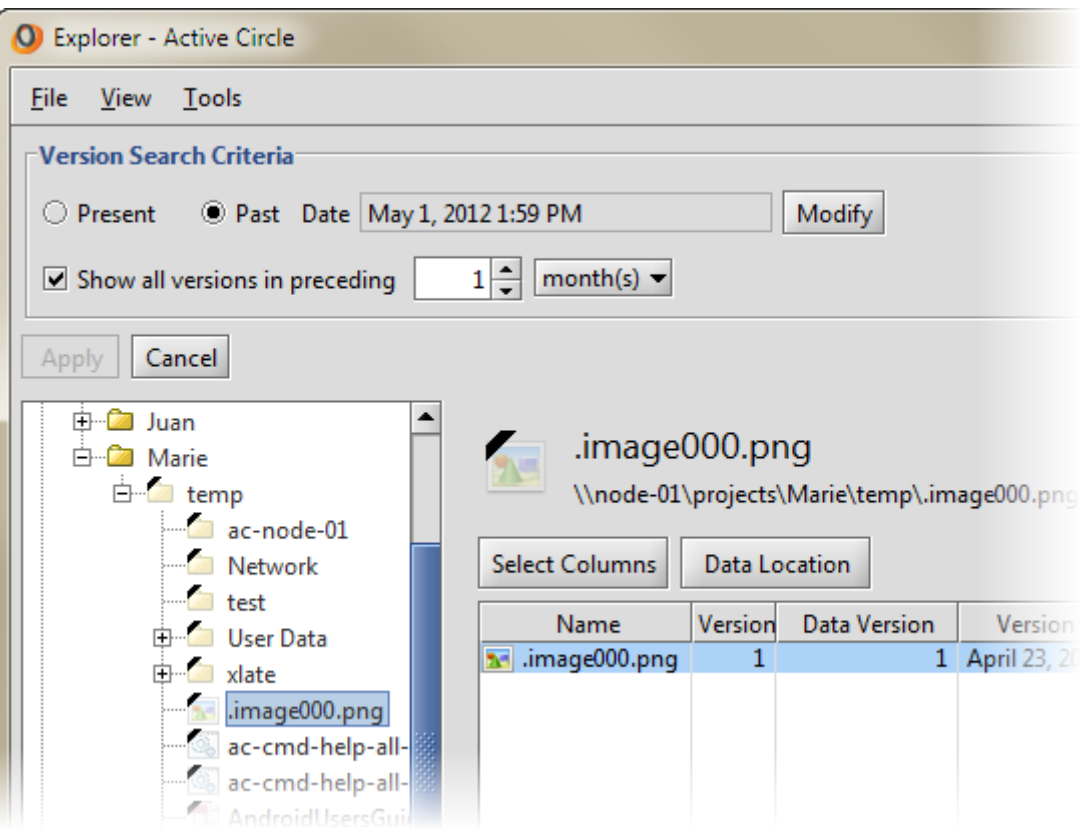

### <span id="page-34-0"></span>**Restoring Files and Folders**

<span id="page-34-2"></span>The Active Circle File Explorer restore feature allows you to restore earlier versions of files, including files that have been deleted by users, whether accidentally or on purpose. When you [restore a deleted file](#page-36-0), Active Circle copies the version of the deleted file that you specify (or the most recent if you just select the file) and creates a new version of the file from it. This file version will then become visible to the users through the standard file system access.

#### **Tip**

 $\mathbb{I}$ 

<span id="page-34-3"></span>Deleted files are only visible when you choose to display them using the **Show all versions in preceding...** option (see ["Showing all versions"](#page-32-2) for more information).

# <span id="page-34-1"></span>**Restore a File Version**

To restore an older version of a file on a Share, browse to and select the file in the navigation pane of the Active Circle File Explorer. The list of all the current versions will then appear in the right-hand pane. This is also valid for a deleted file that has older versions.

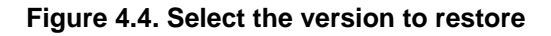

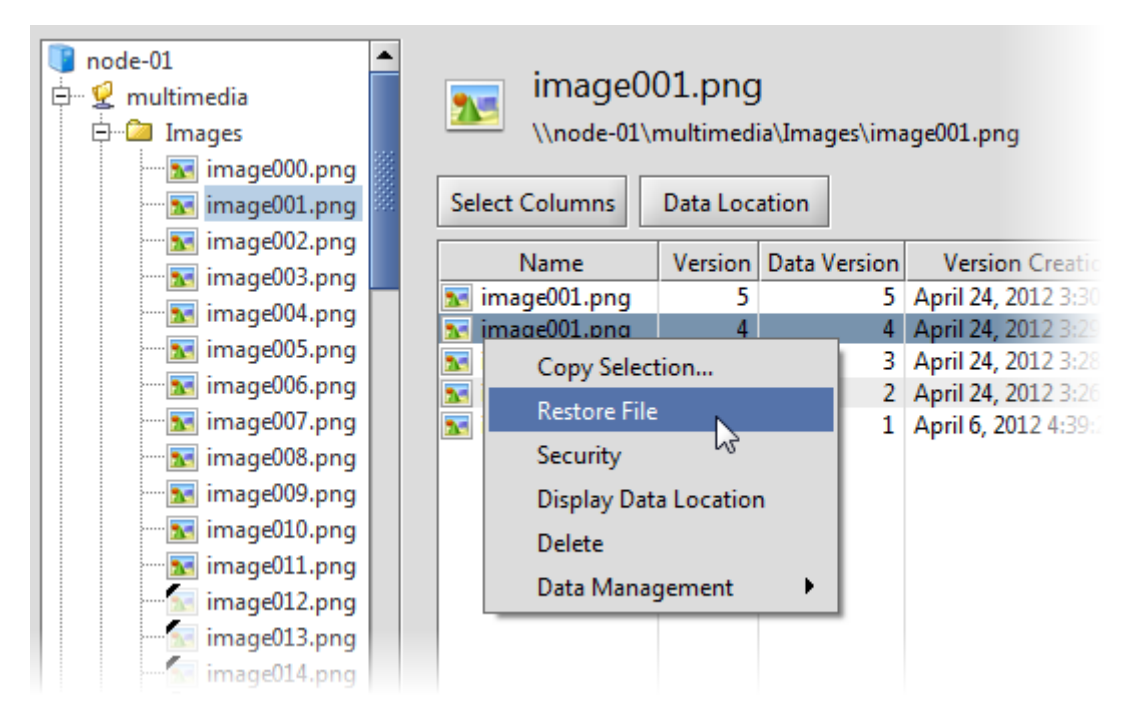

Right-click on the version of the file you wish to restore and select **Restore File**. A new version of the file is created with the contents of the selected file version.

## <span id="page-35-0"></span>**Restore a Folder Version**

<span id="page-35-1"></span>You can also restore earlier versions of folders. To restore an older version of a folder, browse to and select the folder in the navigation pane of the Active Circle File Explorer. The list of all the current versions will then appear in the lower part of the information pane. This is also valid for a deleted folder that has older versions. Right-click on the folder to restore and select one of the two restore options:

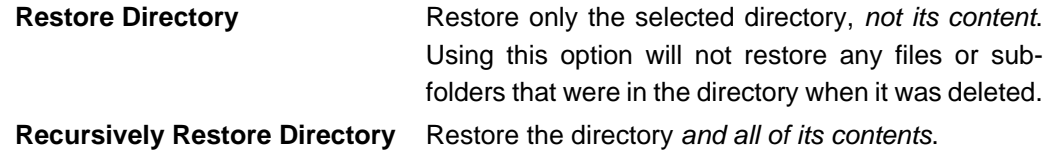

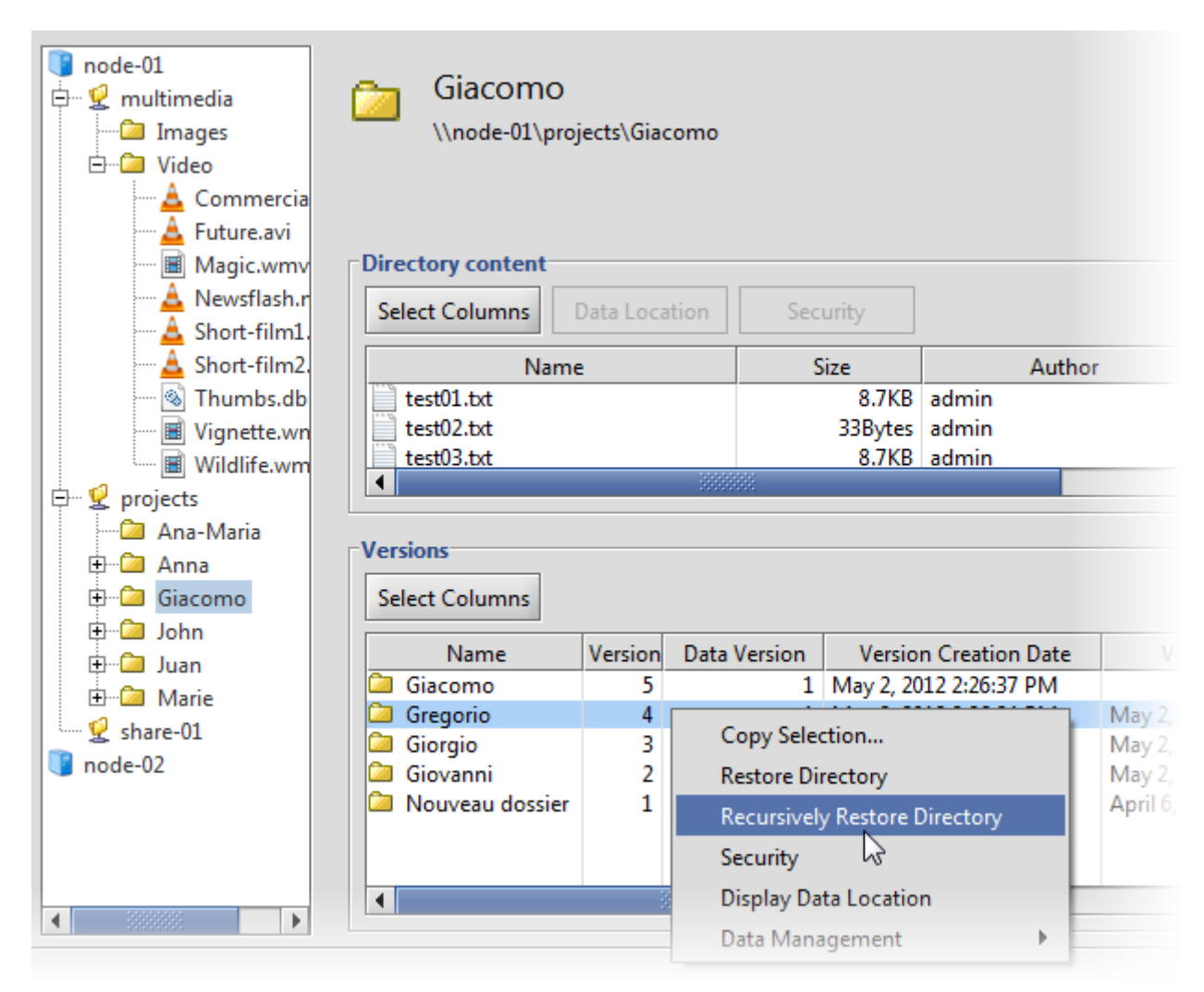

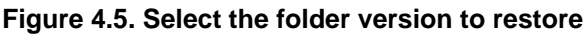

# <span id="page-36-0"></span>**Restore Deleted Files**

<span id="page-36-1"></span>To restore a deleted file, select the file (or files) you want to restore in the left pane of the application (identified with a transparent icon with a diagonal black bar). Right-click on the file (or selection of files), and select **Restore (File)**. This will restore the most recent version of the file(s). If you want to restore a previous version of the deleted file, follow the procedure [above](#page-34-1).

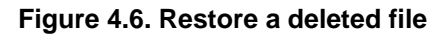

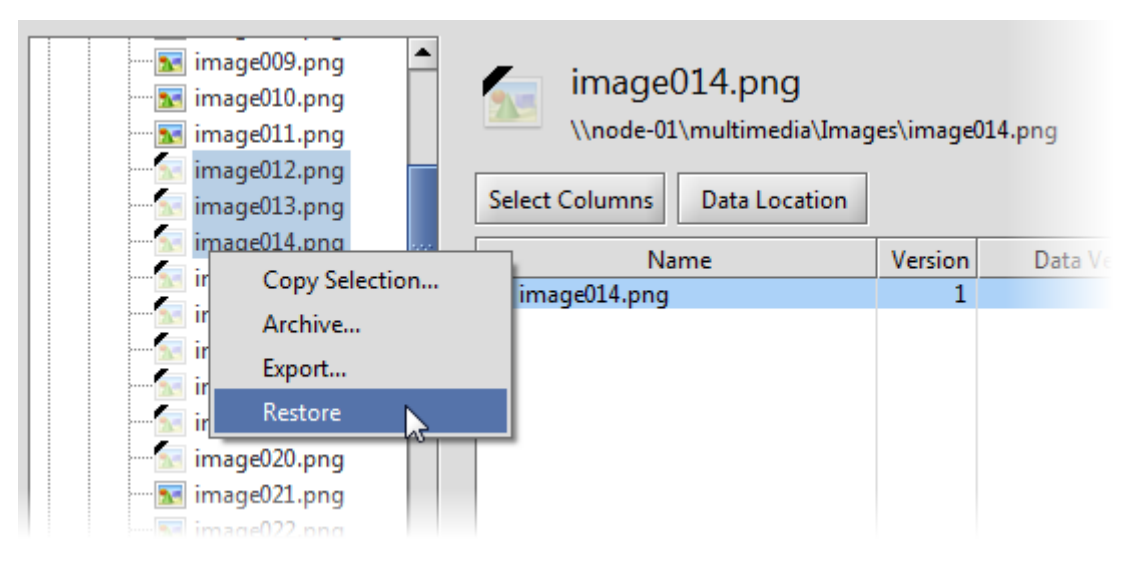

# <span id="page-37-0"></span>**Restore Deleted Folders**

You can also restore earlier versions of folders that have been deleted. Browse to the folder in the navigation pane and right-click on the folder to select one of the two restore options:

<span id="page-37-1"></span>**Restore Directory** Restore only the selected directory, not its content. Using this option will not restore any files or sub-folders that were in the directory when it was deleted.

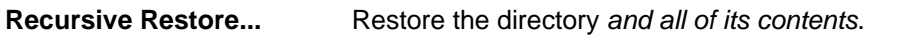

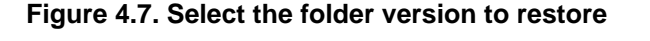

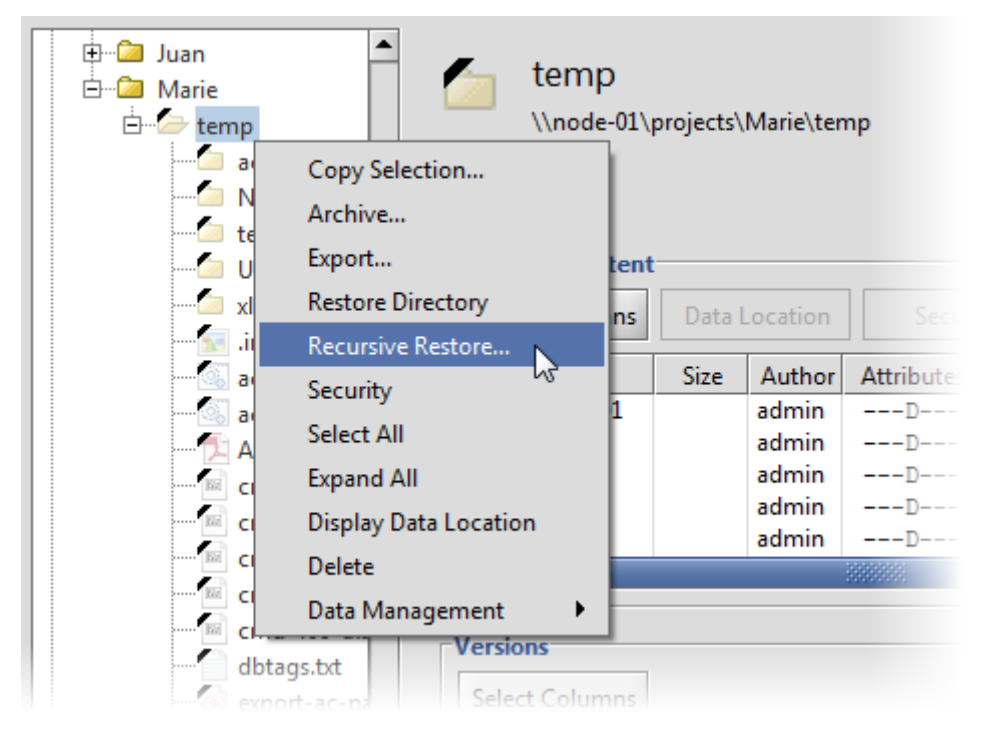

If you select **Recursive Restore...**, a message will be displayed confirming the time period to restore from. The time interval that will be searched is the one that has been defined in the **[Version Search Criteria](#page-32-1)** box at the top of the application window.

**Figure 4.8. Select the folder version to restore**

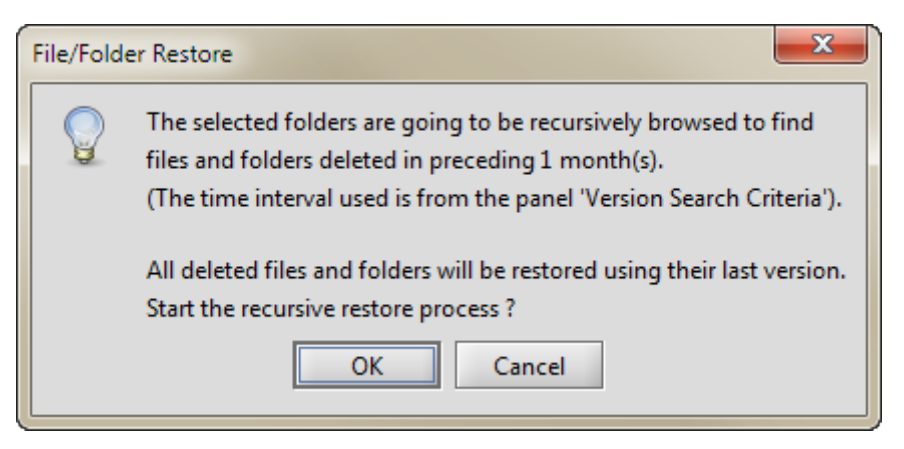

Click OK if you wish to proceed with the restore operation. At the end of the restore process, a dialog box appears with a summary of the results.

**Figure 4.9. Restore process completed**

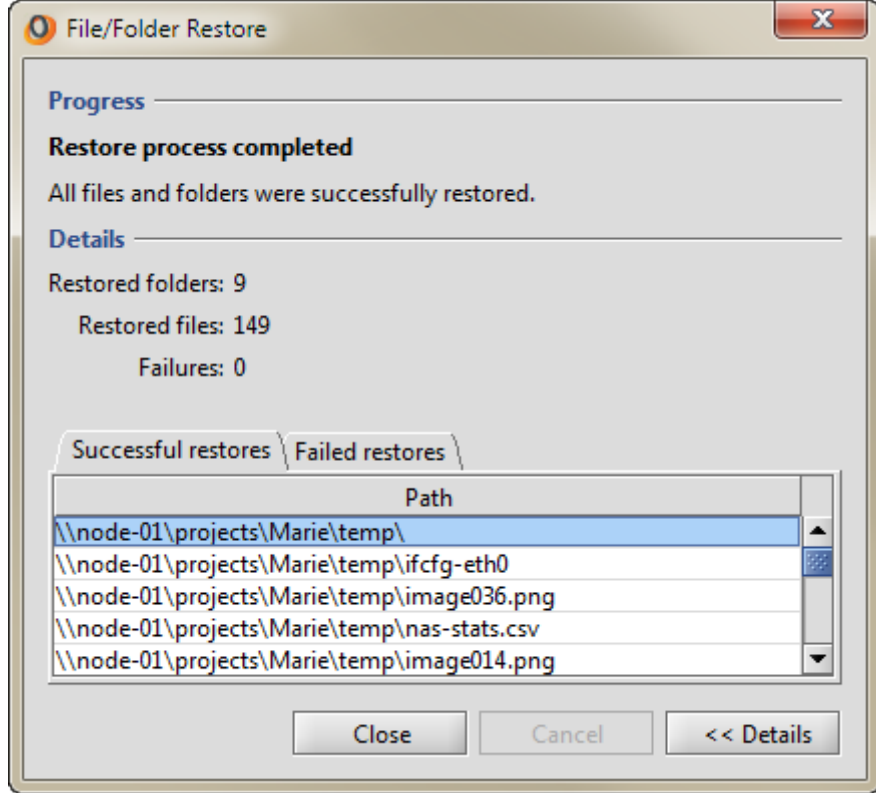

In the restore results dialog, you can click on the Details >> button to see a list of all the restored files and any files that were not successfully restored.

# **Note**

In this context, a deleted file or folder is a file or folder that has been deleted from an Active Circle Share using regular user access through for example a conventional file explorer. A file that has been purged from the system using the **Delete** function in the Active Circle File Explorer cannot be restored in this way. For more information, see ["Deleting Files"](#page-24-0).

# <span id="page-40-0"></span>**Chapter 5. File Security**

With the File Explorer you can manage user access permissions to the files and folders stored in Active Circle shares. You can view and modify both the file permissions that are specific to Active Circle as well as Windows permissions (also called ACLs).

### <span id="page-40-2"></span>**Note**

<span id="page-40-3"></span>The processes for applying security to files and folders are very similar. This chapter describes how to apply security to folders, but the same principles apply to files.

# <span id="page-40-1"></span>**Security Settings**

You can access the security options for a folder or file object in either of two ways:

- By right-clicking on the object you want to manage and selecting **Security** from the context menu.
- By selecting the object in the right-hand pane of the File Explorer and clicking the Security button (see below).

#### **Figure 5.1. Folder Security option**

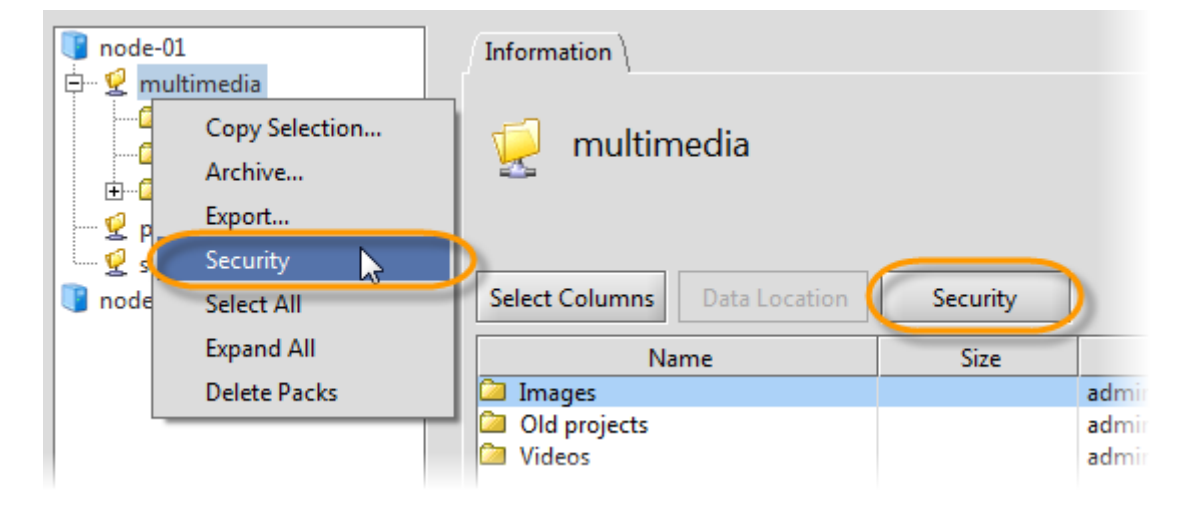

The following dialog appears:

<span id="page-41-1"></span>**Figure 5.2. Folder security dialog box**

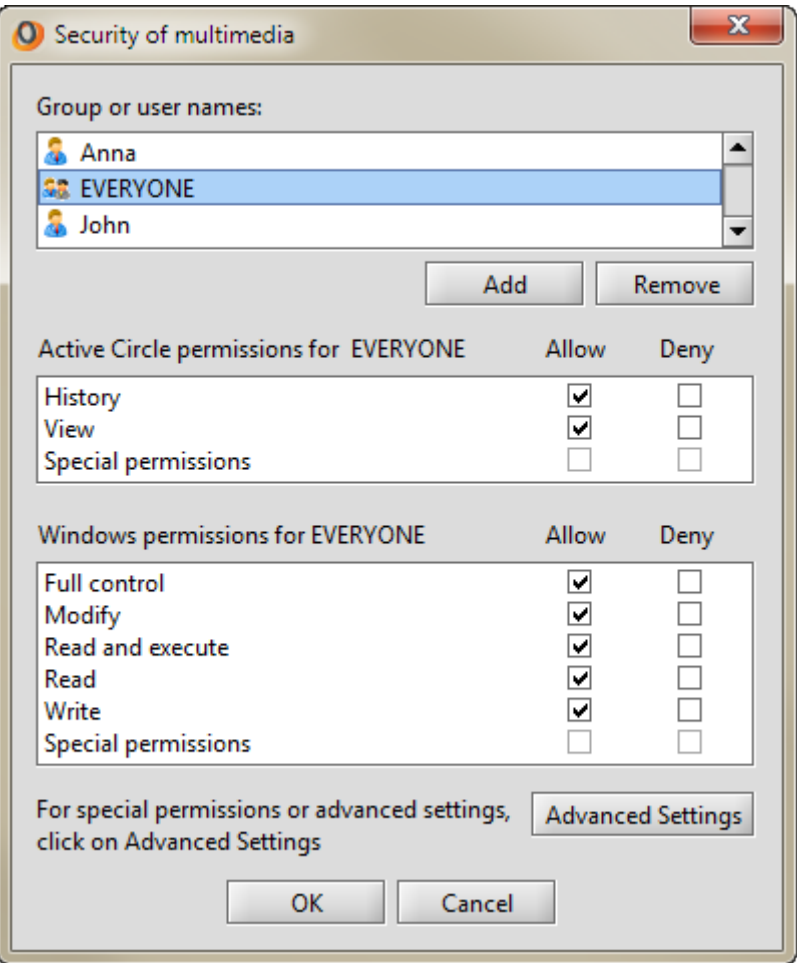

From here, you can add or remove users and/or groups to the folder, configure their basic Active Circle permissions, as well as their Windows-like access permissions (these permissions also apply if your users are accessing the files from Mac or Linux clients, for example).

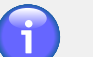

#### **Note**

<span id="page-41-2"></span>When permissions are being inherited from a parent folder, the checkboxes for **Allow** and **Deny** are greyed out. If you want to modify those permissions, you must first [disable inheritance](#page-43-0) for the folder.

# <span id="page-41-0"></span>**Active Circle Permissions**

There are two permissions that are specific to Active Circle; **History** and **View**. These provide an additional level of rights definitions compared to the Windows permissions.

**View** This permission can be used to hide files or folders from users. If the View permission is removed from a file or folder, the user will not be able to see the object in a directory listing on the share. This will override any Windows permissions, meaning that the a file will be invisible to the user even if all rights are granted through the Windows permissions.

<span id="page-42-2"></span>**History** This permission can be used to prevent restoration of a previous version of a file or folder. If the History permission is removed, the **Restore** action will not work (user will receive an "access denied" message), preventing a previous version from replacing the current version of the object.

# <span id="page-42-0"></span>**Adding a User or Group**

To add a user or group to the current folder, click the Add button. The following dialog box appears:

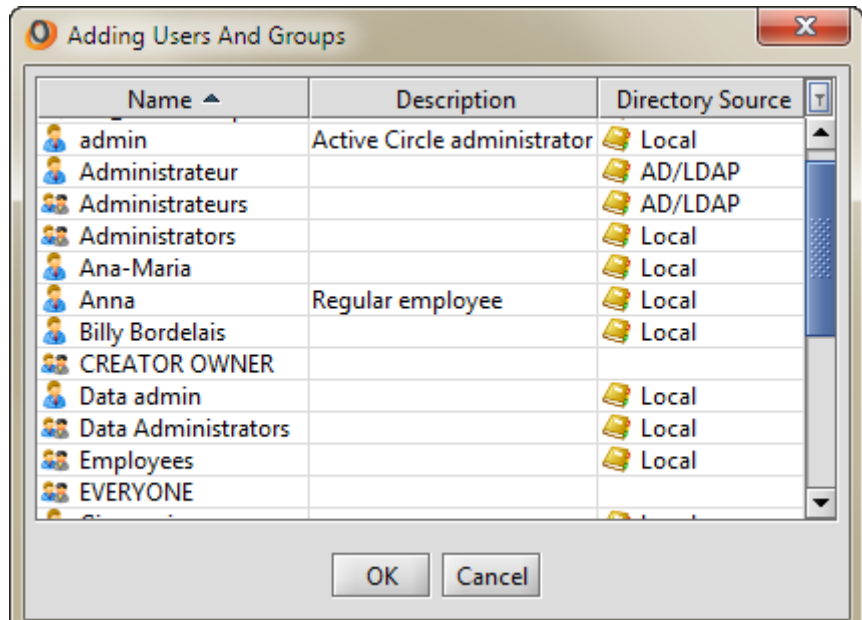

**Figure 5.3. Adding Users or Groups dialog box**

Select the user or group you wish to add and click OK. The new user or group will appear in the Security dialog box.

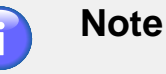

<span id="page-42-3"></span>It is also possible to add users or groups through the **Advanced Settings** dialog box. See ["Add User or Group"](#page-46-0) below.

# <span id="page-42-1"></span>**Advanced Permissions Settings**

You can click the Advanced Settings button (see [Figure 5.2, "Folder security dialog box"\)](#page-41-1) to access a more granular level of control over user permissions.

<span id="page-43-1"></span>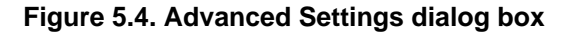

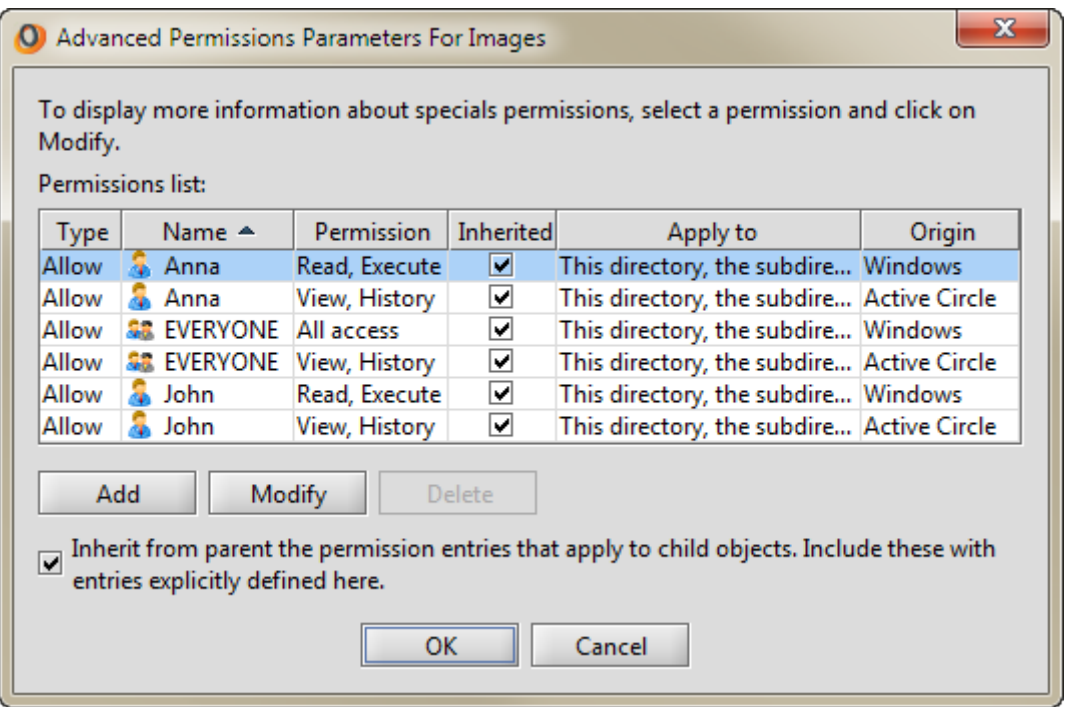

The permissions are grouped by **Origin**, indicating whether the permission set originates in Active Circle or Windows.

By default, permissions are inherited in Active Circle. This is indicated by the check marks in the column labeled **Inherited** in the settings dialog. If you want to modify permissions, you must first disable inheritance.

The **Apply To** column indicates how permissions are to be propagated. The default setting is "This directory, the subdirectories and files", meaning all contents of the object and all its children.

# <span id="page-43-0"></span>**Disable Inheritance**

<span id="page-43-2"></span>You can deactivate inheritance for a folder or file in Active Circle using the **Advanced Permissions Parameters** dialog. This is necessary if you wish to modify permissions for any folder level below the share itself, and you want to protect the modified permissions from being changed when permissions on the parent folder are modified.

To do this, select the folder you want to protect or modify permissions for, select **Security** from the right-click menu, and then click on the Advanced Settings button in the general settings dialog. The **[Advanced Permissions Parameters](#page-43-1)** dialog box will be displayed. By default, the check box next to the option **Inherit from parent the permission entries...** will be checked, indicating that inheritance is enabled. Uncheck this box:

#### **Figure 5.5. Disabling inheritance**

Inherit from parent the permission entries that apply to child objects. Include these with entries explicitly defined here.

#### <span id="page-44-2"></span>**Chapter 5. File Security**

An information message will be displayed, asking you to confirm that you no longer want permission entries from the parent object to be inherited by this object. Select the appropriate response:

- OK Copy the permissions from the parent object and apply them specifically to this object. Future changes to the permissions at the parent level will not be applied to this object.
- Cancel Cancel the action without disabling inheritance.

# <span id="page-44-0"></span>**Modify Advanced Permissions**

You can make changes to the permissions by selecting the line that corresponds to the user or group and the origin of the permissions and then clicking the Modify button. Depending on the origin of the permissions, the **Permissions Entry** dialog box for either the [Active Circle](#page-44-1) [permissions](#page-44-1) or the [Windows permissions](#page-45-1) will be be displayed. Note that all the settings in the advanced permissions dialogs will be greyed out unless you have disabled inheritance for the selected folder or file (see above).

The Active Circle permissions are **History** and **View**.

#### <span id="page-44-1"></span>**Figure 5.6. Modify advanced Active Circle permissions**

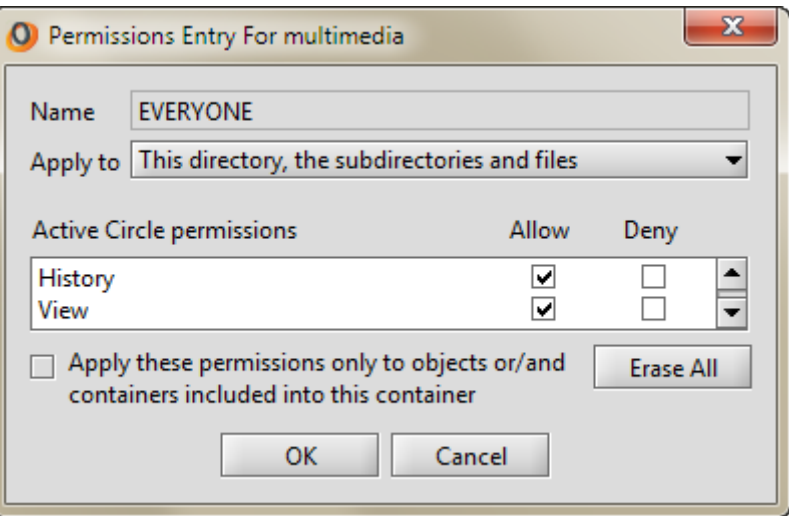

<span id="page-44-3"></span>The Windows permissions are the same as those one would find when configuring user access for a share on a Windows server.

<span id="page-45-1"></span>**Figure 5.7. Modify advanced Windows permissions**

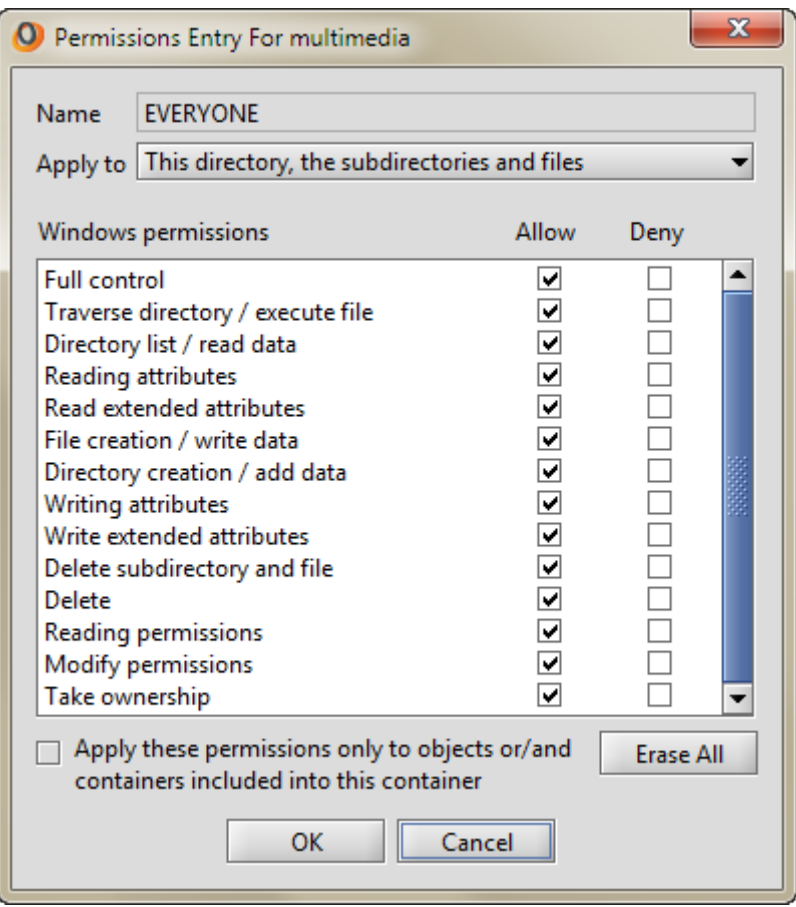

You modify the permissions by clicking to add or remove check marks in the boxes in the **Allow** and **Deny** columns.

To remove all permissions for the selected user, click on the Erase All button. The user will no longer have these rights on the object.

# <span id="page-45-0"></span>**Apply Permissions**

<span id="page-45-2"></span>You can use the **Permissions Entry** dialog to specify where to apply the permissions. The settings decide which child objects will inherit the permissions and whether they should apply to only existing or all future objects.

The default setting for inheritance is to apply the permissions to all files and folders in this directory and any subdirectories. Using the **Apply to** pull-down menu, you can change which objects are to inherit the permissions. The choices are:

- This directory only
- This directory, the subdirectories and files (default)
- This directory and subdirectories
- This directory and files
- Subdirectories and files only
- Subdirectories only
- Files only

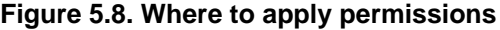

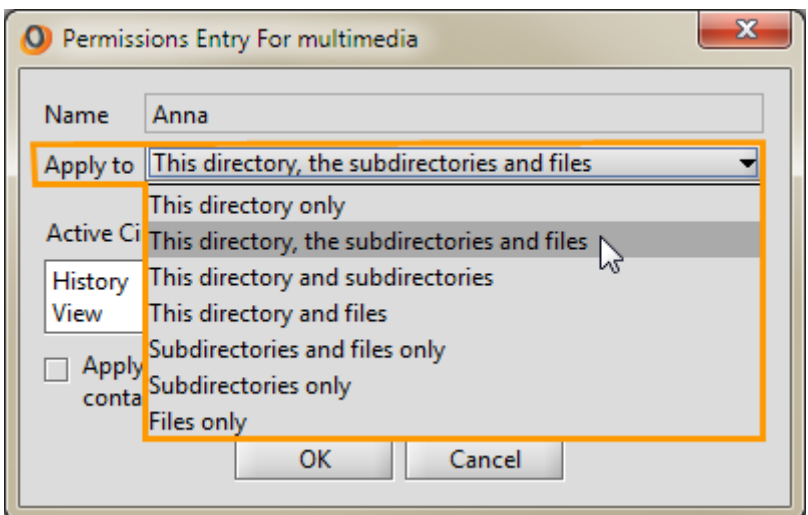

By default, the inheritance settings are applied to all future objects of the type selected above. If you want to only apply the permissions to files or folders that already exist in the specified locations, check the box at the bottom of the dialog labeled **Apply these permissions only to objects or/and containers included into this container**:

**Figure 5.9. How the permissions are to be applied**

<span id="page-46-1"></span>Apply these permissions only to objects or/and containers included into this container

### <span id="page-46-0"></span>**Add User or Group**

It is also possible to add users or groups to a folder using the Add button of the **Advanced Settings** dialog. To do so, click the Add button, select the user or group to add and click OK. The following dialog box appears allowing you to configure advanced permissions for the newly added user.

**Figure 5.10. Permissions entry for users**

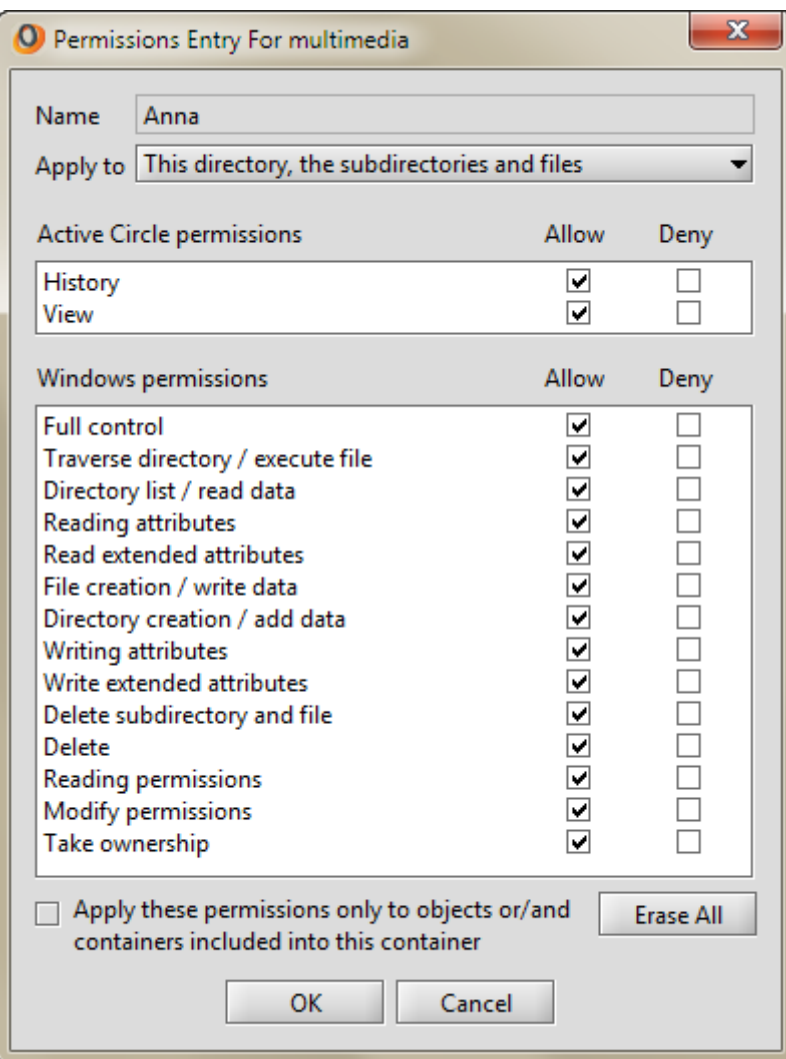

# <span id="page-48-0"></span>**Chapter 6. Archiving Files**

There are two archiving features available in the Active Circle File Explorer:

- [On-demand Archiving](#page-48-1)
- [Archiving for Export](#page-51-0)

#### <span id="page-48-3"></span>**Note**

<span id="page-48-5"></span>For all archiving types, only the most recent version of each file or folder will be included in the archive. Temporary files will be ignored.

# <span id="page-48-1"></span>**On-Demand Archiving**

Using the Active Circle File Explorer, it is possible to manually archive one or more files, the contents of a directory or an entire directory structure. The main differences between this type of archiving and *automatic* archiving is that it is available not only to administrators and that when archiving on-demand, you can choose which files or directories to archive.

The archiving method used is *incremental*, which means that only the files (or the versions of files) that have not yet been archived will be included. The system will process the list of files and directories you select to identify which files have changed since the last archive operation (automatically scheduled or manual). If some of the files you select have already been archived with their latest version, they will not be included in the archive.

### **Prerequisites for access to the functionality**

The option for creating an archive through the Active Circle File Explorer will not be visible if this type of archiving has been disabled by the administrator using the circle property archive.enableOnDemand in the Administration Tool interface.

The share you want to archive from, must be associated with an Archiving Policy that contains at least one standard archiving constraint. If you want to archive to the cloud, the archiving policy of the share must be associated with a Cloud Pool. For more information, see the Active Circle Administration Guide or contact your Active Circle administrator.

The **Archive...** menu item will be greyed out if your user profile has not been granted the right to create an archive on the selected share.

# <span id="page-48-2"></span>**Creating an On-Demand Archive**

<span id="page-48-4"></span>To begin an on-demand archive operation, select the files and/or folders you want to archive, right-click on the selection, and select **Archive**.

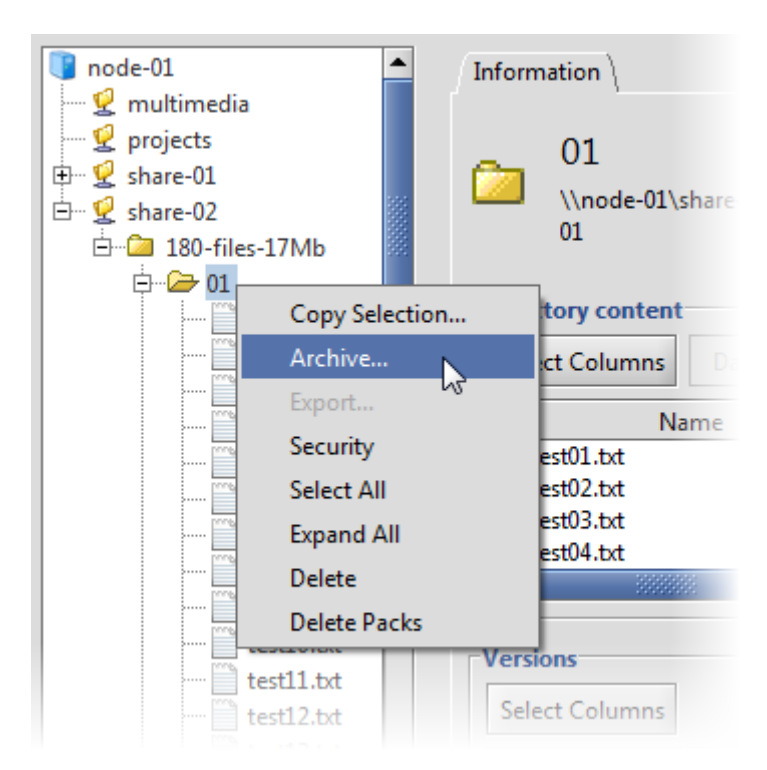

#### **Figure 6.1. Select files to archive**

<span id="page-49-0"></span>A dialog box is displayed where you can enter a list of file extensions to exclude from the archive (for example temporary files), as well as an email address for sending the report of the outcome of the archiving process with the following information: Status, Name, Creation Date, Duration, Archived Files Count, and Data Length (the amount of archived data).

**Figure 6.2. Enter extensions to exclude (optional)**

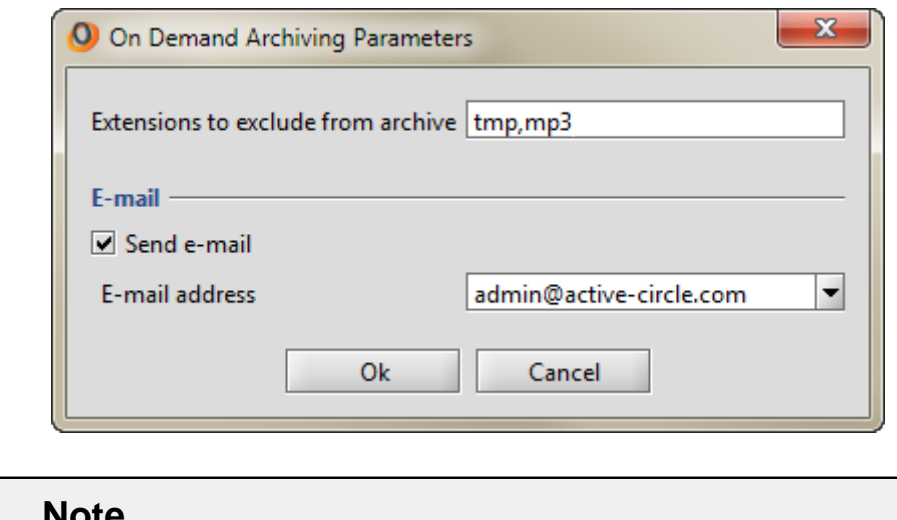

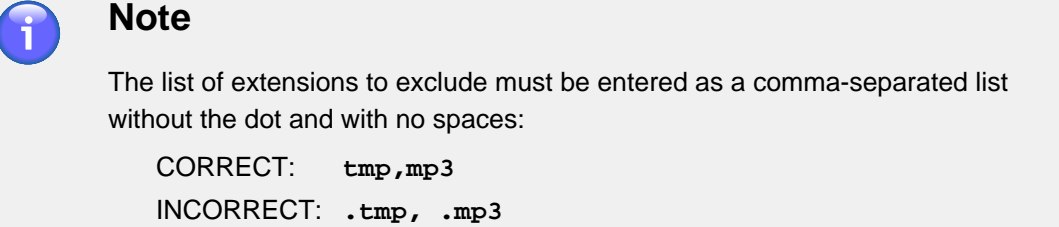

### **Multiple archiving destinations**

<span id="page-50-0"></span>It is possible to archive to more than one destination tape pool at the same time. The option for **Multi-Archiving** will be available if the administrator has defined more than one data location in the standard constraints of the archiving policy for the share. In this case the **Ondemand Archiving Parameters** dialog box will contain radio buttons which let you select either single or multiple archiving. If you select **Single Archiving** when multiple destinations are available, the archive will only be written to the first destination that has been defined in the archiving policy.

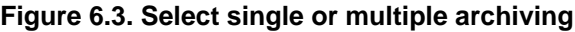

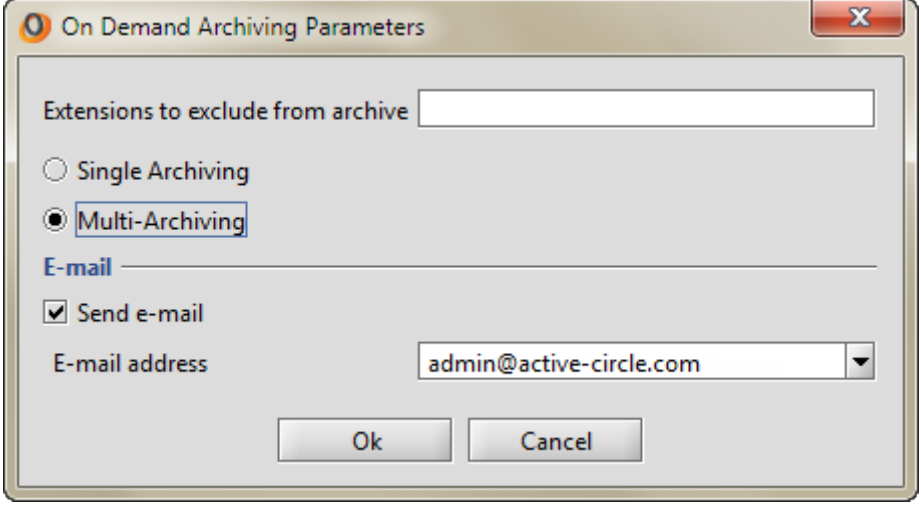

#### **Archiving Progress**

The progress dialog allows you to monitor your archive operation. Clicking Close during the archiving process will only close the dialog box. The archiving will continue to run in the background until it is finished. In the case of single destination incremental archiving or full archiving, the progress dialog box will only contain one progress indicator.

**Figure 6.4. Archiving progress – Multiple destinations**

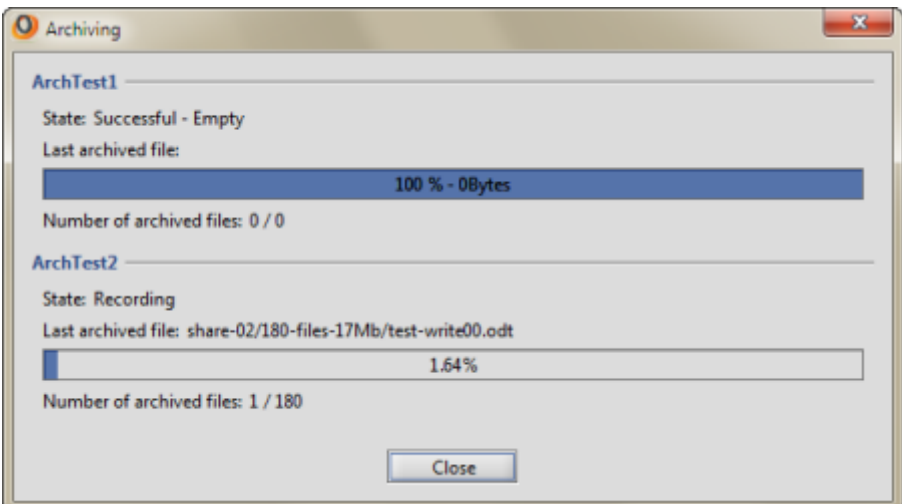

At the end of the process, the progress dialog indicates the number of files archived out of the total available. Click Close to finish the operation. If you entered an email address when launching the archive operation, you can check it for the results.

#### **Figure 6.5. Archiving progress – Complete**

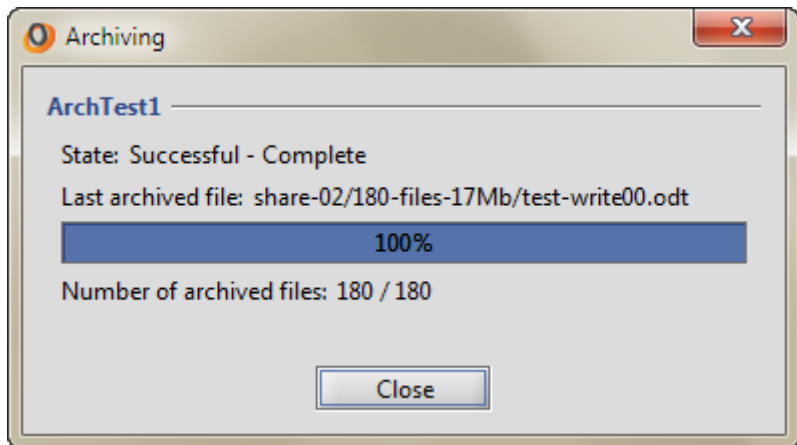

**Note**

If you are archiving to a cloud destination using an Active Circle Cloud Pool, the minimum size requirement for the data selected for archiving is 5 GB by default. If you attempt to archive less data, you will receive an error message stating that there is not enough data to perform archiving. If you need to change the minimum size allowed, please contact product support (requires adding and modifying an Active Circle system property and restarting the node used for archiving).

# <span id="page-51-0"></span>**Archiving for Export**

<span id="page-51-1"></span>The archiving for export feature has been designed to allow users to archive selected files to a dedicated Active Circle **Export Pool** for the purpose of removing these tapes from the library. This can for example be useful if you need to provide those files to a partner or customer, or if you need to move tapes between two separate Circles.

When archiving for export, the files are written in TAR format to the destination tape or tapes. When the archiving is finished, the tapes should be *closed* (set in a read-only state) and then moved out of the library.

#### **Important**

The Active Circle system does not consider these archives as part of its collection of archives and does not track their location.

# **Prerequisites**

 $\sqrt{\Lambda}$ 

The option for creating an archive for export through the Active Circle File Explorer is only visible if this type of archiving has been enabled through the proper Circle Property in the Administration Tool interface. The menu item will appear greyed out if your user profile has not been granted the right to create an archive on the selected share, or if no Export Pool has been created. In addition, the export pool must be activated in an Archiving Policy that is associated with the share you want to export from. For more information, see the Active Circle Administration Guide or contact your Active Circle administrator.

# **Creating an Archive for Export**

<span id="page-52-1"></span>To create an archive for export, select the file(s) or folder(s) to export, right-click and select **Export**.

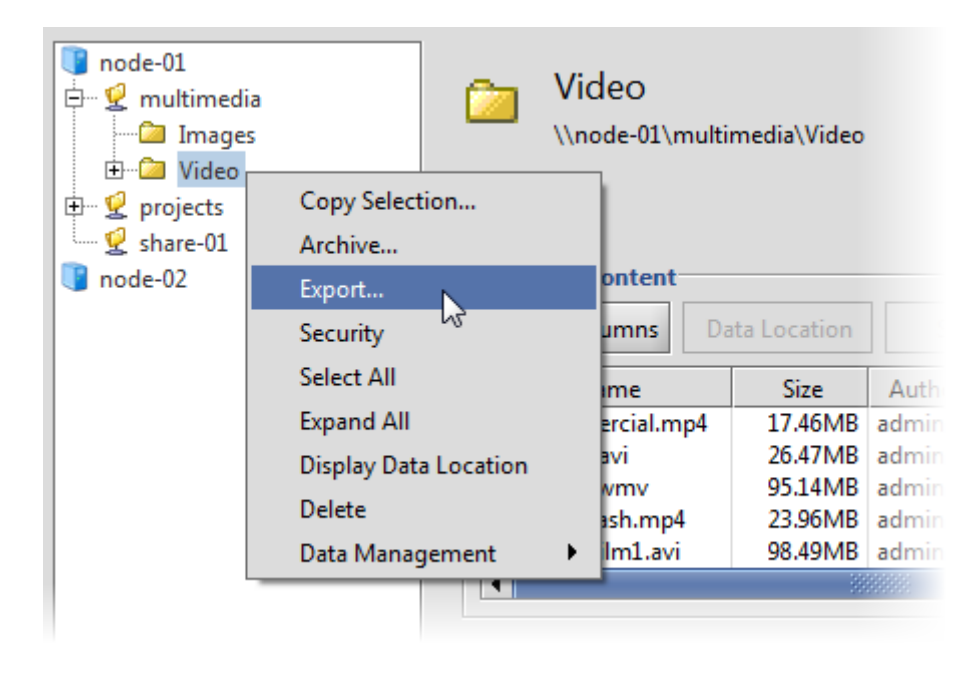

**Figure 6.6. Select the files to export**

A dialog box is displayed where you can enter parameters for the export.

**Figure 6.7. Export parameters**

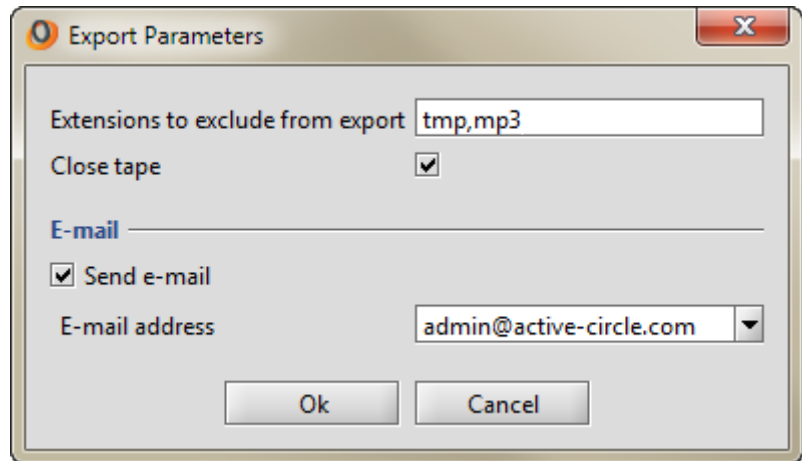

<span id="page-52-0"></span>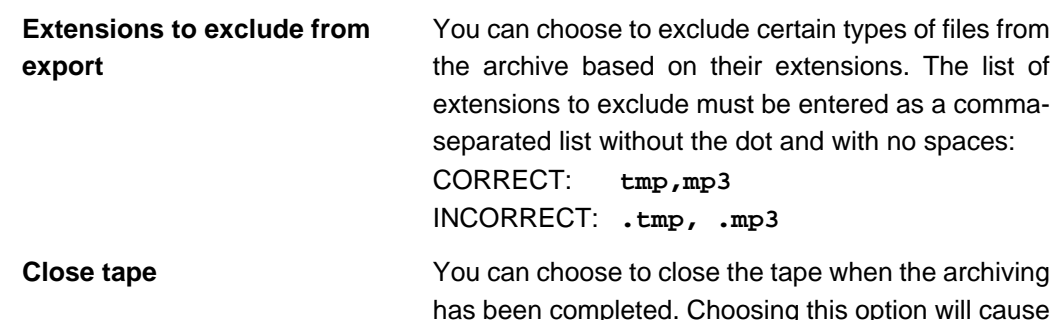

Active Circle to close the tape (set it to read only) for the purpose of removing the tape from the library.

**E-mail** You can choose to send an e-mail notification of the end of the archiving process that contains the following information: Status, Name, Creation Date, Duration, Archived Files Count, and Data Length (the amount of archived data). To send an e-mail notification, check the **Send e-mail** box and then select an address from the list.

Click OK to begin the export archiving.

#### **Figure 6.8. Progress dialog box**

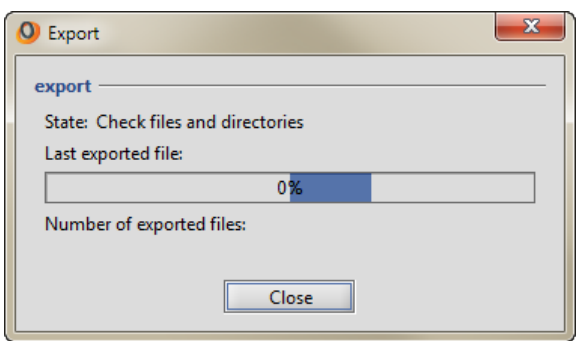

The progress dialog allows you to monitor your archive operation. Clicking Close during the archiving process will only close the dialog box. The archive process will continue to run in the background until it is finished.

# <span id="page-54-0"></span>**Index**

### **A**

acdestage command, [24](#page-29-0) acfileop command, [21](#page-26-1) ACLs (see permissions) add user or group, [37,](#page-42-2) [41](#page-46-1) archiving, [43](#page-48-3) exclude files from, [44](#page-49-0), [47](#page-52-0) export, [46](#page-51-1) initiating, [43](#page-48-4), [47](#page-52-1) multiple destinations, [45](#page-50-0) on-demand, [43](#page-48-5)

### **C**

checksums, [25](#page-30-1) cloud files, [9](#page-14-1) create export archive, [47](#page-52-1) on-demand archive, [43](#page-48-4)

### **D**

data colummns, [7](#page-12-2) data location, [7](#page-12-3) delete files, [19](#page-24-1) packs, [21](#page-26-2) destaging, [23](#page-28-1) directory information, [5](#page-10-2) disk copy create, [22](#page-27-1) delete, [21](#page-26-2)

### **E**

export archiving, [46](#page-51-1)

# **F**

file accessibility, [9](#page-14-2) archiving, [43](#page-48-3) bring online, [23](#page-28-1) checksum, [25](#page-30-1) copy to cache, [23](#page-28-1) create disk copy, [22](#page-27-1) delete, [19](#page-24-1) delete from disk, [21](#page-26-2) delete packs, [21](#page-26-2)

destaging, [23](#page-28-1) information, [6](#page-11-1) local copy, [13](#page-18-2) location, [7](#page-12-3) location in cloud, [9](#page-14-1) location on tape, [11](#page-16-1) management, [13](#page-18-3) offline, [13,](#page-18-4) [16](#page-21-1) permissions, [36](#page-41-2) purge, [19](#page-24-1) restore, [29](#page-34-2) restore deleted, [31](#page-36-1) restore version, [29](#page-34-3) security, [35](#page-40-2) versions, [27](#page-32-3) folder accessibility, [9](#page-14-2) location, [7](#page-12-3) location in cloud, [9](#page-14-1) location on tape, [11](#page-16-1) permissions, [36](#page-41-2) restore deleted, [32](#page-37-1) restore version, [30](#page-35-1) security, [35](#page-40-2)

### **G**

group add, [37,](#page-42-2) [41](#page-46-1) permissions, [37](#page-42-3)

### **I**

inheritance applying, [40](#page-45-2) disable, [38](#page-43-2)

### **L**

local copy, [13](#page-18-2) location of data, [7](#page-12-3) login, [2](#page-7-1)

### **M**

MD5 signature, [25](#page-30-1)

# **N**

nearline, [9](#page-14-2)

### **O**

offline, [9](#page-14-2) files on tape, [16](#page-21-1)

#### **Index**

on-demand archiving, [43](#page-48-5) online, [9](#page-14-2)

### **P**

permissions Active Circle, [36](#page-41-2) advanced, [37](#page-42-3) applying, [40](#page-45-2) inheritance, [38](#page-43-2) modify, [39](#page-44-2) propagation, [40](#page-45-2) Windows, [35](#page-40-3), [39](#page-44-3) purge files, [19](#page-24-1)

### **R**

restore deleted file, [31](#page-36-1) deleted folder, [32](#page-37-1) file version, [29](#page-34-3) folder version, [30](#page-35-1)

### **S**

search versions, [27](#page-32-4) security, [35](#page-40-2) modify permissions, [39](#page-44-2) settings, [35](#page-40-3) share information, [5](#page-10-2) starting the file explorer command line, [1](#page-6-2) web browser, [1](#page-6-3)

# **T**

tape copy to disk, [22](#page-27-1) destaging, [23](#page-28-1) files on, [11](#page-16-1) nearline, [9](#page-14-2) offline, [16](#page-21-1)

### **U**

```
user
 add, 37, 41
 permissions, 37
3
```
#### **V**

version management, [27](#page-32-3) version search, [27](#page-32-4)